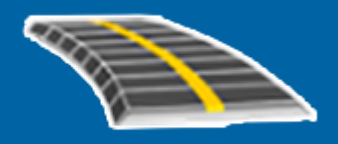

## Trimble Access™ RXL Tie

Käyttöopas

Versio 2023.00 Muutosindeksi A Huhtikuu 2023

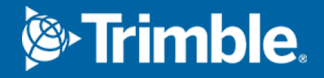

## Sisältö

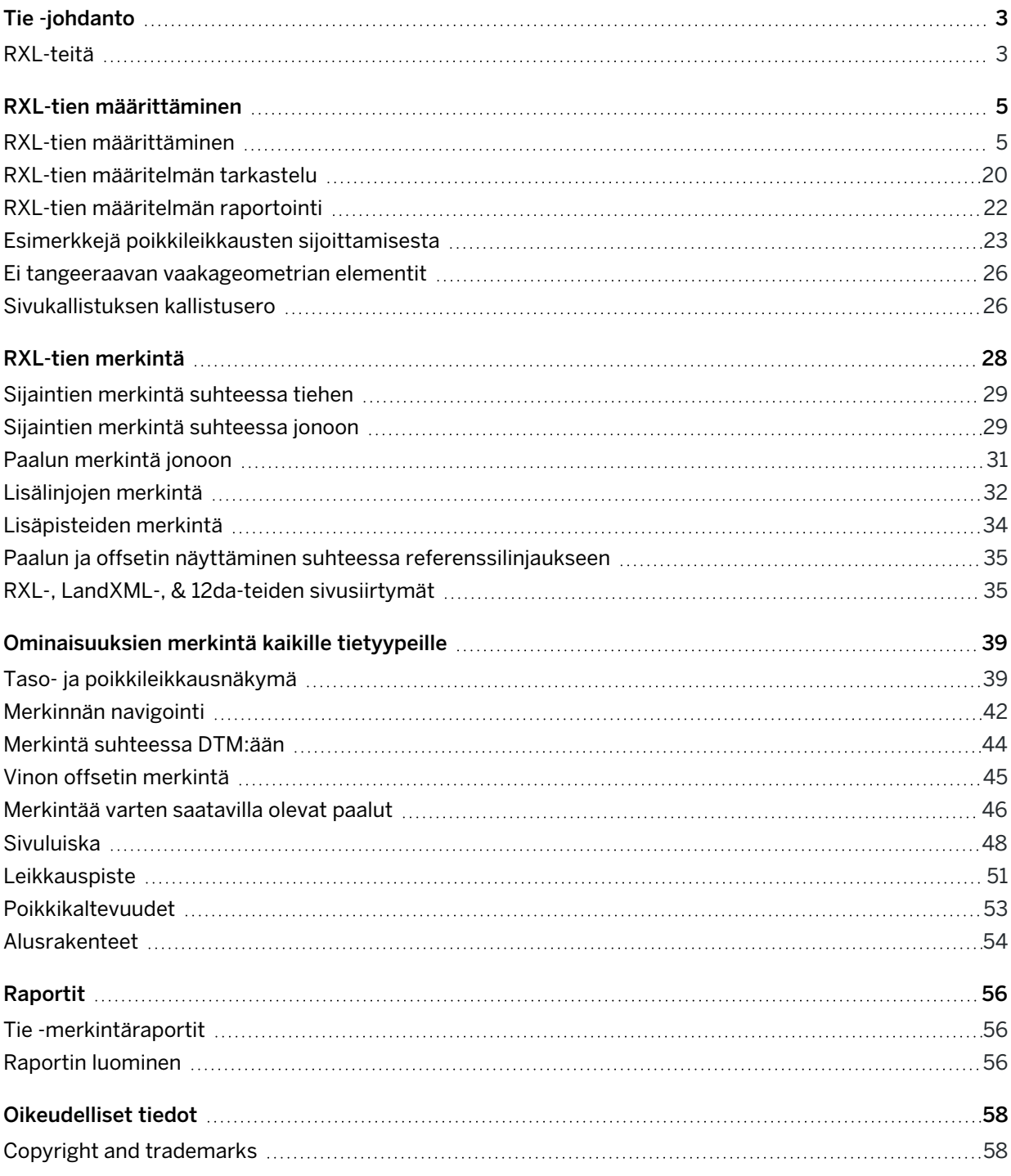

## <span id="page-2-0"></span>Tie -johdanto

Trimble Access Tie -ohjelmisto on teiden kartoitukseen tarkoitettu erityissovellus. Käytä Tie-ohjelmistoa:

- Lataa olemassa oleva tien määrittely.
- <sup>l</sup> Näppäile RXL-tien määrittely, mukaan lukien vaaka- ja pystysuorat linjaukset, mallit sekä kallistus- ja levennystiedot.
- Tarkastelemaan tien määrittelyä.
- Merkitse tie.
- <sup>l</sup> Merkitse kaksi murtoviivaa, joissa tietä määrittäviä ominaisuuksia edustavat murtoviivat, mutta tien linjausta ei ole käytettävissä.
- Luo raportti merkatusta tiedatasta, jolla voidaan tarkistaa mittausdata jo maastossa tai se voidaan siirtää asiakkaalle tai toimistoon jatkokäsittelyjä varten.

TIP – Käytä Cogo-valikkoa toteuttamaan koordinaattigeometria-funktioita (cogo) ilman, että sinun tarvitsee vaihtaa Mittaus-sovellukseen. Voit myös käyttää joitain näistä cogo-toiminnoista kartan napauta ja pidä painettuna -valikosta. Lisätietoja kaikista käytettävissä olevista cogo-funktioista on ohjeessa *Trimble Access Mittaus Käyttöoppaasta*.

Kun aloitat mittauksen, ohjelmisto kehottaa sinua valitsemaan kojeillesi konfiguroidun mittaustyylin.Jos tarvitset lisätietoja mittaustyyleistä ja asiaan liittyvistä yhteysasetuksista, ks. *Trimble Access Tuki* ja siellä olevat asianmukaiset apuartikkelit.

Vaihtele näkymää sovelluksien välillä näpäyttämällä tilarivin sovelluskuvaketta tilarivissä ja valitsemalla sovelluksen, johon haluat vaihtaa. Voit vaihtoehtoisesti napauttaa  $\equiv$  ja sen jälkeen sillä hetkellä käyttämäsi sovelluksen nimeä ja valita sen jälkeen sovelluksen, johon haluat siirtyä.

Voit kustomoida ohjelmiston käyttämää terminologiaa näpäyttämällä  $\equiv$  ja valitsemalla Asetukset / Kieli.Valitse:

- <sup>l</sup> Käytä rautatieterminologiaa, jos mittaat rautatietä ja haluat käyttää rautatiekohtaista terminologiaa.
- Kaytä ketjun pituuden sanastoa käyttääksesi termiä Ketjun pituus termin Paaluluku sijasta kun mittaat tien viereistä etäisyyttä.

## <span id="page-2-1"></span>RXL-teitä

RXL-tietiedostoja voidaan luoda käyttämällä:

- Trimble Access Tie -ohjelmisto.
- Trimble Business Center -ohjelmiston mukana.
- Lukuisia kolmansien osapuolien suunnitelmapaketteja, mukaan lukien Autodesk AutoCAD Land Desktop, Autodesk Civil 3D, Bentley InRoads ja Bentley GEOPAK.

NOTE – Tie-ohjelmisto käsittelee kaikkia tie-etäisyyksiä, mukaan lukien paalutus ja sivupoikkeamat, karttaetäisyyksinä.Jos työssä on määritelty maastokoordinaattijärjestelmä, karttakoordinaatit ovat käytännössä myös maastokoordinaatteja.

## RXL-teiden tarkastelu kartalla

RXL-tiet näytetään kartalla harmaasävyisenä vaakageometriaa ilmaisevan punaisen viivan kanssa.

Jos tie ei näy kartalla, napauta  $\otimes$  avataksesi Tasonhallinta-sovelluksen ja valitse Karttatiedostotvälilehti.Valitse tiedosto ja aseta sopivat tasot valittaviksi ja näkyviksi. Tiedoston täytyy olla nykyisessä projektikansiossa.

Valitse kartalla oleva tie napauttamalla sitä. Tie korostetaan keltaisella ja vaakageometria näkyy sinisenä viivana. Jos tie näkyy värigradienttina, mutta haluaisit nähdä sen keltaisena, napauta työkalurivissä  $\frac{1}{2}$  ja valitse Asetukset ja tyhjennä Näytä värigradientti -valintaruutu Pinnan ryhmälaatikossa.

Täysin mustat ympyrät kuvaavat jonon poikkileikkauskohdissa olevia paikannuksia. Tyhjät mustat ympyrät kuvaavat mitä tahansa vaakageometrian linjausta, jolla ei ole korkeuksia, jolloin se piirretään maatasolle. Siirrä maatasoa lähemmäksi tietä näpäyttämällä | ja valitsemalla Asetukset, minkä jälkeen voit muokata maatason korkeutta.

Pyöritä dataa kartalla napauttamalla  $\bigcirc$  ja napauta sen jälkeen karttaa ja vedä sitä pyörittääksesi näkymää. Kartan keskellä oleva  $\textcircled{\tiny\textsf{P}}$ -kuvake ilmaisee kiertoradan pisteen.

NOTE – Jos vaakageometria on pidempi kuin pystygeometria, vain vaakasuoraan ulottuva tien osa piirretään maatasolle, koska sillä ei ole korkeutta. Tämä voi näkyä huomattavana muutoksena linjauksen korkeudessa, kun karttaa kierretään.

Kun valitset tien, ruutuun ilmestyvät Tarkastelun, Muokkauksen ja Merkinnön valonäppäimet, joiden avulla voit tarkastella tai muokata tien määrittelyä, tai merkitä tien.

Jos haluat näyttää tai piilottaa teitä tai muita linkitettyjä tiedostoja kartalla, napauta  $\otimes$  avataksesi Tasonhallinta-sovelluksen ja valitse Karttatiedostot-välilehti. Näpäytä tiedostoa piilottaaksesi tiedoston ta tehdäksesi sen näkyväksi. Tämä on hyödyllistä tien tarkastelussa suhteessa siihen liittyviin toissijaisiin teihin erityisesti eritasoliittymissä ja risteyksissä.

# 2

## <span id="page-4-0"></span>RXL-tien määrittäminen

Käytä Määrittely-valikkoa luomaan tien määrittely tai muokkaamaan sitä.

Tietä määritellessäsi luot TXL-tiedoston ja lisäät elementtejä, jotka saavat tien määritelmän valmiiksi.

- <sup>l</sup> *Vaakageometria* määrittelee linjan, joka kulkee tien keskustaa pitkin.
- <sup>l</sup> *Pystysuora linjaus* määrittelee muutokset tien korkeudessa.
- <sup>l</sup> *Malli* määrittelee tien poikkileikkauksen tien toisella puolella olevassa pisteessä määritelläkseen tien leveyden eri pisteissä.

Lisää malli jokaiselle leveyden muutokselle. Malli saattaa koostua kuinka monesta jonosta tahansa.

- <sup>l</sup> Lisää *mallin paikannukset* käyttääksesi asianmukaista mallia eri pisteissä pitkin tietä.
- <sup>l</sup> Lisää *kallistusta ja levennystä* lisätäksesi kurvien kaltevuutta (pengerrystä) ja levennystä tien suunnitelmassa, mikä edistää autojen hallintaa mutkissa.
- Paalun rinnastukset määrittävät linjauksen paaluarvot.
- <sup>l</sup> Lisälinjat määrittelevät tiehen liittyviä mutta siitä erillään olevia ominaisuuksia, kuten äänivalleja tai sadevesiviemäreitä.
- <sup>l</sup> Lisäpisteet määrittelevät suunnitelman ominaisuuksia, kuten tärkeitä viemärijärjestelmien tai teiden risteysten osia.

## <span id="page-4-1"></span>RXL-tien määrittäminen

Jos haluat määritellä uuden tien, voit näppäillä määrittelyn tai valita kartalta kohteita ja sen jälkeen luoda tien valittujen kohteiden pohjalta. Kartalta voi valita työssä tai DXF-, STR-, SHP- tai LandXML-tiedostossa olevia pisteitä, linjoja, kaaria tai murtoviivoja.

Tiet tallennetaan RXL-tiedostoina nykyiseen projektikansioon.

Kun tie on määritelty, voit muokata sitä tarpeen mukaan.

## <span id="page-4-2"></span>Tien määrittäminen komponentit näppäilemällä

- 1. Näpäytä  $\equiv$  ja valitse Määrittele. Vaihtoehtoisesti, jos mitään ei ole valittuna, näpäytä Määritä.
- 2. Napauta RXL-tie.
- 3. Näpäytä New.
- 4. Annan tielle nimi.
- 5. Määritelläksesi uuden tien olemassa olevasta tien määrittelystä ota käyttöön Kopioi olemassa oleva tie -asetus ja valitse sitten tiedosto, josta kopioidaan. Tiedoston täytyy olla nykyisessä projektikansiossa.
- 6. Jos haluat määrittää uuden tien, määritä Paaluväli linjoille ja Paaluväli kaarille ja liittymille ja valitse sitten menetelmä, jolla näppäilet kunkin menetelmän.
	- a. Jos haluat määritellä Vaakageometrian, voit käyttää:
		- Pituuden tai koordinaatin [syöttömenetelmää,](#page-7-0) page 8
		- <sup>l</sup> Loppupaalun [syöttömenetelmä,](#page-9-0) page 10
		- Leikkauspisteen [syöttömenetelmä,](#page-10-0) page 11
	- b. Valitse siirtymätyyppi. Katso [Siirtymäkaarityypit,](#page-10-1) page 11.
	- c. Jos halua määritellä pystysuoran linjauksen tai lisälinjojen pystygeometrian, voit käyttää:
		- <sup>l</sup> [Pystyristeyspisteen](#page-13-0) syöttömenetelmä, page 14
		- Alku- ja loppupisteen [syöttömenetelmä,](#page-13-1) page 14
- 7. Napauta Hyväksy.

Ruutuun ilmestyy lista komponenteista, jotka voidaan määritellä tielle.

Jos komponenttiluettelossa näkyy vain Vaakageometria, Pystygeometria ja Paalun rinnastukset, näpäytä Asetukset ja valitse Ota käyttöön mallit ja lisäpisteet/jonot -valintaruutu.

TIP – Vaihda syöttömenetelmää tai tien siirtotyyppiä näpäyttämällä Asetukset.Huomio, että syöttömenetelmää ja siirtotyyppiä ei voi muuttaa sen jälkeen, kun olet syöttänyt kaksi tai useamman vaaka- tai pystylinjauksen määritelmän määrittelevän elementin.

- 8. Valitse kukin komponentti ja määrittele se tarpeen mukaan.
- 9. Kun olet määrittänyt tien komponentit, näpäytä Tallenna.

Tien määrittelyn kuvaruutu sulkeutuu ja ohjelmisto näyttää kartan.

TIP – Konfiguroidaksesi ohjelmiston näyttämään kartan sijasta tien valinnan kuvaruudun kun näpäytät Tallenna, näpäytä Valitse tiedosto -ruudussa Asetukset ja valitse Näytä tien valintaruutu poistuessasi näkymästä -valintaruutu.

## <span id="page-5-0"></span>Tien määrittäminen kartan valituista kohteista

- 1. Jos kohteet, jotka haluat valita, eivät näy kartalla, näpäytä  $\otimes$  kartan työkalurivissä avataksesi Tasonhallinta-sovelluksen ja valitse Karttatiedostot-välilehti.Valitse tiedosto ja aseta sopivat tasot valittaviksi ja näkyviksi.
- 2. Näpäytä kartalla kohteita, jotka määrittävät vaakageometrian.

Järjestys, jossa kohteet valitaan, ja linjojen, kaarien tai murtoviivojen suunta määrittelevät vaakageometrian suunnan.

Jos kohteilla on korkeuksia, niitä käytetään määrittelemään pystysuora linjaus.

- 3. Näpäytä karttaa ja pidä sitä näpäytettynä ja valitse Tallenna tie.
- 4. Kirjoita tien nimi, alkupaalu, linjojen paaluväli sekä kaarien ja liittymien paaluväli.
- 5. Napauta Hyväksy.

Lisätäksesi muita osia, kuten malleja ja kallistuksia, uuteen tiehen näpäytä  $\equiv$  ja valitse Määrittele.Ks. Tien [määrittäminen](#page-4-2) komponentit näppäilemällä, page 5.

## Tien mittakaavakerroin

NOTE – Tämä toiminnallisuus on Kanadan Quebecin liikenneministeriön vaatimus, mutta sille voi olla käyttöä muuallakin.

Oletusarvoinen Tien skaalakerroin on asetettu arvoon 1.00000000.Näpäytä tarvittaessa tien määrittelyn komponenttien listalla Asetukset ja vaihda Tien skaalakerrointa.

Määritetty mittakaava skaalaa tien vaakageometriamäärityksen, mutta säilyttää alkuperäiset paaluarvot. Tietä määritettäessä kaikki arvot ovat syötettyjä ja ne näkyvät korjaamattomina. Mittakaavaa käytetään pituus- ja sädearvoihin, jotka määrittävät jokaisen elementin tai käyrän laskettaessa koordinaatteja tien määrittämistä varten. Kun tietä mitataan ja raportoidaan, paaluarvoja ei korjata mittakaavalla.

- <sup>l</sup> Tielle, joka on määritetty syöttämällä loppukoordinaatit tai loppupisteet, Trimble suosittelee, että mittakaavaa ei muuteta ensimmäisen syötön jälkeen. Muussa tapauksessa mittakaava skaalaa uudelleen geometrian elementit ja, koska Loppukoordinaatteja ja Loppupisteen koordinaatteja ei ole muutettu, muutoksen on tapahduttava paaluarvoissa.
- <sup>l</sup> Tielle, joka on määritetty Leikkauspisteillä (PI), Trimble suosittelee, että mittakaavaa ei muuteta ensimmäisen syötön jälkeen. Muussa tapauksessa mittakaava skaalaa uudelleen käyrän osat ja, koska Leikkauspisteen (PI) koordinaatteja ei ole muutettu, muutoksen on tapahduttava paaluarvoissa.

## Vaakageometrian arvon näppäily

Näppäile vaakageometrian arvot valitulle tielle alla olevia ohjeita seuraamalla.Jos haluat määritellä vaakageometrian valitsemalla kohteita kartalta, ks. Tien [määrittäminen](#page-5-0) kartan valituista kohteista, page [6](#page-5-0).

- 1. Näpäytä Vaakageometria.
- 2. Napsauta Lisää.
	- Elementti -kentän asetus on Alkupiste.
- 3. Määrittele alkupiste seuraavasti:
	- a. Syötä Alkupaalu.
	- b. Valitse Metodi-kentässä joko:
		- Anna koordinaatit -menetelmä ja syötä arvot Alku pohjoinen ja Alku itä -kenttiin.
		- Valitse piste ja valitse sitten pisteen nimi Pisteen nimen kentässä.

Alku pohjoinen – ja Alku itä -kenttiin päivittyvät syötetyn pisteen arvot.

Voit muokata Alku pohjoinen – ja Alku itä -arvoja, jos ne on johdettu syötetystä pisteestä, valitsemalla menetelmäksi Anna koordinaatit.

c. Näpäytä Tall.

- 4. Lisää elementtejä linjaukseen seuraavasti:
	- a. Valitse Elementti-tyyppi ja täytä jäljellä olevat kentät. Jos tarvitset lisätietoja, lue valitun syöttömenetelmän osio.
	- b. Näpäytä Tall.
	- c. Jatka tarvittavien elementtien lisäämistä.

Kukin elementti lisätään edeltävän elementin perään.

d. Kun olet valmis, näpäytä Sulje.

TIP – Jos haluat muokata elementtiä tai lisätä elementin ylemmäksi listalla, sinun tulee ensin näpäyttää Sulje sulkeaksesi Lisää elementti -ruudun. Voit tämän jälkeen valita muokattavan elementin luettelosta ja näpäyttää Muokkaa.Lisätäksesi elementin näpäytä elementtiä, joka tulee uuden elementin perään ja näpäytä Syötä.

- 5. Napauta Hyväksy.
- <span id="page-7-0"></span>6. Syötä loput tien osat tai tallenna tien määritykset näpäyttämällä Tall .

#### Pituuden tai koordinaatin syöttömenetelmää

Täytä valitun elementtityypin vaaditut kentät sitä mukaa, kun lisäät elementtejä linjaukseen.

#### Linjaelementit

Lisää linja linjaukseen valitsemalla Linja Elementti-kentältä ja valitse sen jälkeen linjan rakennusmenetelmä:

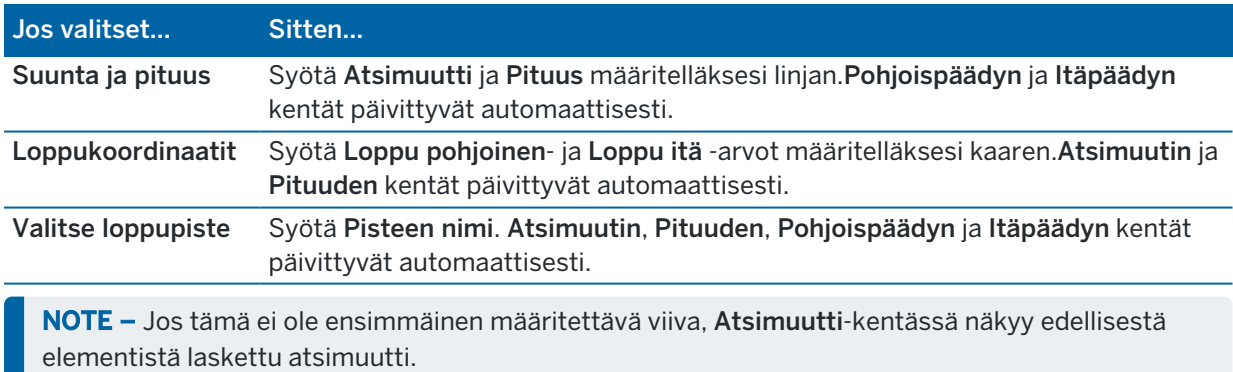

Muokkaa atsimuuttia näpäyttämällä  $\blacktriangleright$  Atsimuutin kentän vieressä ja valitse Muokkaa atsimuuttia. Jos elementti ei ole tangentiaalinen, elementin alkupisteessä näkyy punainen kuvake.

#### Kaarielementit

Lisää kaari linjaukseen valitsemalla Kaari Elementti-kentältä ja valitse sen jälkeen kaaren rakennusmenetelmä:

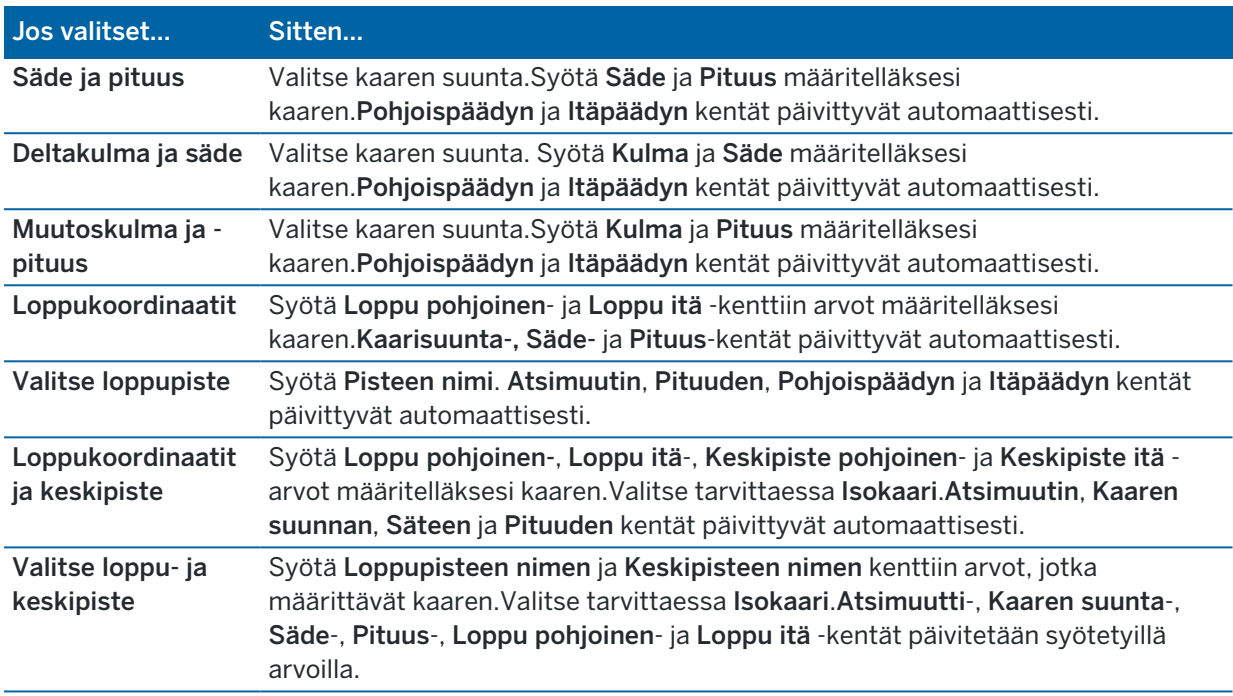

NOTE – Säde ja pituus, Deltakulma ja säde – tai Muutoskulma ja pituus -menetelmällä määritetyn kaaren Suunta -kentässä näkyy edellisestä elementistä laskettu suuntakulma. Jos elementti ei ole tangentiaalinen, elementin alkupisteessä näkyy punainen kuvake.Lataa alkuperäinen atsimuutti uudelleen näpäyttämällä ▶ Atsimuutin kentän vieressä ja valitse Palauta tangentiaalisuus.

#### Alkusiirtymäkaaren/Loppusiirtymäkaaren elementit

Lisää siirto linjaukseen seuraavasti:

- 1. Valitse Sisääntuleva siirto tai Uloskäynnin siirto Elementin kentästä.
- 2. Valitse kaaren suunta.
- 3. Syötä Aloitussäde, Lopetussäde ja Pituus määritelläksesi siirron.

Pohjoispäädyn ja Itäpäädyn kentät päivittyvät automaattisesti.

Suunta -kentässä näkyy edellisestä elementistä laskettu suuntakulma. Muokkaa atsimuuttia näpäyttämällä ▶ Atsimuutin kentän vieressä ja valitse Muokkaa atsimuuttia.Jos elementti ei ole tangentiaalinen, elementin alkupisteessä näkyy punainen kuvake.

Jos siirtotyyppi on NSW:n kuutioparaabeli, näytölle ilmestyy laskettu Siirron Xc-arvo.Jos siirtymä on kahden kaaren välissä, näytölle ilmestyvä Siirron Xc-arvo on arvo, joka on laskettu pienemmän kaaren kanssa yhteiselle tangenttipisteelle.

## <span id="page-9-0"></span>Loppupaalun syöttömenetelmä

Täytä valitun elementtityypin vaaditut kentät sitä mukaa, kun lisäät elementtejä linjaukseen.

#### Linjaelementit

Lisää linja linjaukseen seuraavasti:

- 1. Valitse Linja Elementin kentästä.
- 2. Syötä Atsimuutti ja Loppupaalu määritelläksesi linjan.

Pohjoispäädyn ja Itäpäädyn kentät päivittyvät automaattisesti.

NOTE - Jos tämä ei ole ensimmäinen määritettävä viiva, Atsimuutti-kentässä näkyy edellisestä elementistä laskettu atsimuutti.

Muokkaa atsimuuttia näpäyttämällä > Atsimuutin kentän vieressä ja valitse Muokkaa atsimuuttia. Elementin alkupisteessä näkyy umpinainen punainen ympyrä, jos viereiset elementit eivät ole tangentiaalisia.

#### Kaarielementit

Lisää kaari linjaukseen valitsemalla Kaari Elementti-kentältä ja valitse sen jälkeen kaaren rakennusmenetelmä:

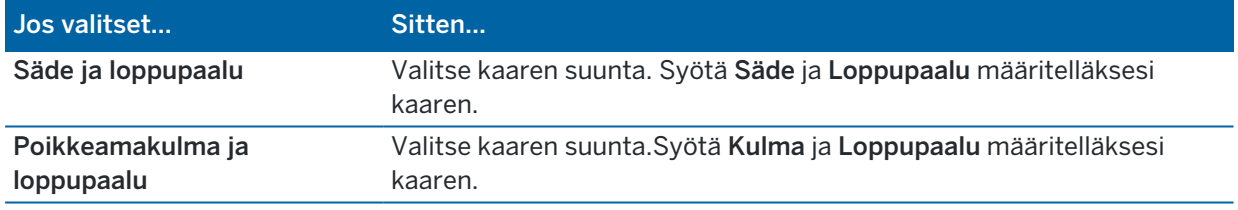

Pohjoispäädyn ja Itäpäädyn kentät päivittyvät automaattisesti.

NOTE – Suunta -kentässä näkyy edellisestä elementistä laskettu suuntakulma.

Muokkaa atsimuuttia näpäyttämällä ▶ Atsimuutin kentän vieressä ja valitse Muokkaa atsimuuttia. Jos elementti ei ole tangentiaalinen, umpinainen punainen ympyrä näkyy elementin alkupisteessä.

#### Alkusiirtymäkaaren/Loppusiirtymäkaaren elementit

Lisää siirto linjaukseen seuraavasti:

- 1. Valitse Sisääntuleva siirto tai Uloskäynnin siirto Elementin kentästä.
- 2. Valitse kaaren suunta.
- 3. Syötä Aloitussäde, Lopetussäde ja Pituus määritelläksesi siirron.

Pohjoispäädyn ja Itäpäädyn kentät päivittyvät automaattisesti.

Suunta -kentässä näkyy edellisestä elementistä laskettu suuntakulma. Muokkaa atsimuuttia näpäyttämällä ▶ Atsimuutin kentän vieressä ja valitse Muokkaa atsimuuttia.Jos elementti ei ole tangentiaalinen, elementin alkupisteessä näkyy punainen kuvake.

Jos siirtotyyppi on NSW:n kuutioparaabeli, näytölle ilmestyy laskettu Siirron Xc-arvo.Jos siirtymä on kahden kaaren välissä, näytölle ilmestyvä Siirron Xc-arvo on arvo, joka on laskettu pienemmän kaaren kanssa yhteiselle tangenttipisteelle.

#### <span id="page-10-0"></span>Leikkauspisteen syöttömenetelmä

Lisää elementti linjaukseen seuraavasti:

- 1. Määritä leikkauspisteet.
- 2. Valitse Kurvin tyyppi.Jos valitset:
	- <sup>l</sup> Ympyränmuotoinen, syötä Säde ja Kaaren pituus.
	- Siirto|Kaari|Siirto, syötä Säde, Kaaren pituus, Siirtymäkaaren pituus a Siirtymäkaaren ulkopituus.
	- Siirto|Siirto, syötä Säde, Siirtymäkaaren sisäpituus, Siirtymäkaaren ulkopituus.
	- Ei mitään, muita arvoja ei vaadita.
- <span id="page-10-1"></span>3. Näpäytä Tall.

### Siirtymäkaarityypit

Ohjelmisto tukee seuraavia siirtymäkaarityyppejä.

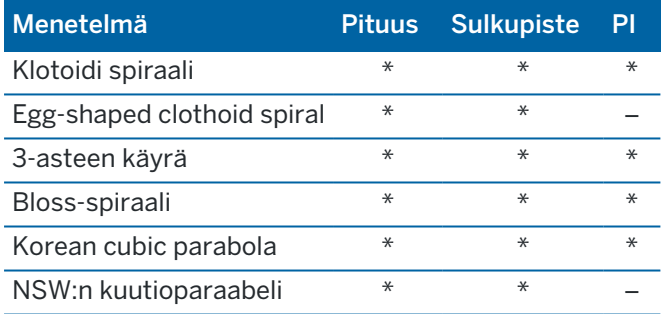

#### Klotoidi spiraali

Siirtymäkaaren (klotoidin) spiraaligeometria määritetään siirtymäkaaren pituuden ja siihen liittyvän kaaren säteen avulla. Kaava parametreille x ja y määritetään näiden kahden arvon termeinä seuraavasti:

Parametri x:

$$
x = l \left[ 1 - \frac{l^4}{40R^2L^2} + \frac{l^8}{3456R^4L^4} - \dots \right]
$$

Parametri y:

$$
y = \frac{l^3}{6RL} \bigg[ 1 - \frac{l^4}{56R^2L^2} + \frac{l^8}{7040R^4L^4} - \ldots \bigg]
$$

Trimble Access RXL Tie Käyttöoppaasta | **11**

#### Egg-shaped clothoid spiral

Muokkaamalla Alku-/LoppusädettäAlku-/Loppusiirtymäkaarta varten Äärettömästä tarvittavaan säteeseen saakka on mahdollista määrittää ovaali siirtymäkaari.Palaa äärettömään säteeseen valitsemalla ponnahdusvalikosta Ääretön .

#### 3-asteen käyrä

Cubic-siirtymäkäyrä on määritelty käyrän pituuden ja siihen liittyvän kaaren avulla. Kaava parametreille x ja y määritetään näiden kahden arvon termeinä seuraavasti:

Parametri x:

$$
x = l \left[ 1 - \frac{l^4}{40R^2L^2} + \frac{l^8}{3456R^4L^4} - \dots \right]
$$

Parametri y:

$$
y = \frac{l^3}{6RL}
$$

#### Bloss-spiraali

Parametri x:

$$
x = l \left[ 1 - \frac{l^6}{14R^2L^4} + \frac{l^7}{16R^2L^5} - \frac{l^8}{72R^2L^6} + \frac{l^{12}}{312R^4L^8} - \frac{l^{13}}{168R^4L^9} + \frac{l^{14}}{240R^4L^{10}} - \frac{l^{15}}{768R^4L^{11}} + \frac{l^{16}}{6528R^4L^{12}} \right]
$$

Parametri y:

$$
y = \left[ \frac{l^4}{4RL^2} - \frac{l^5}{10RL^3} - \frac{l^{10}}{60R^3L^6} + \frac{l^{11}}{44R^3L^7} - \frac{l^{12}}{96R^3L^8} - \frac{l^{13}}{624R^3L^9} \right]
$$

NOTE – Bloss-spiraali voi kehittyä täysin ainoastaan tulosiirtymälle, kun alkusäde on ääretön, ja samoin päätesiirtymälle, kun päätesäde on ääretön.

#### Korean cubic parabola

Tämä kuutioparaabeli määritetään siirtymäkaaren pituuden ja siihen liittyvän kaaren säteen avulla. Kaava parametreille x ja y määritetään näiden kahden arvon termeinä seuraavasti:

Parametri x:

$$
x = l \left[ 1 - \frac{l^4}{40R^2L^2} \right]
$$

Trimble Access RXL Tie Käyttöoppaasta | **12**

Parametri y:

$$
y = \frac{x^3}{6RX}
$$

NOTE - Korealainen kuutioparaabeli voi kehittyä täysin ainoastaan tulosiirtymälle, kun alkusäde on ääretön, ja samoin päätesiirtymälle, kun päätesäde on ääretön.

#### NSW:n kuutioparaabeli

NSW:n kuutioitu siirtymäkaari on erikoiskaari, jota käytetään rataprojekteissa Australian New South Walesin territoriossa.Se määritetään kaaren pituuden ja m-arvon avulla.Viitatkaa *NSW [Government](http://www.asa.transport.nsw.gov.au/sites/default/files/asa/railcorp-legacy/disciplines/civil/esc-210.pdf) Technical Note ESC 210 Track [Geometry](http://www.asa.transport.nsw.gov.au/sites/default/files/asa/railcorp-legacy/disciplines/civil/esc-210.pdf) and Stability*.

## <span id="page-12-0"></span>Pystysuoran linjauksen arvon näppäily

Jos loit tien määrittelyn valitsemalla kohteita kartalta, kyseisten kohteiden korkeuksia käytetään pystysuoran linjauksen määrittämiseen osana Piste-elementtien sarjaa. Pystygeometriaa voidaan muokata tarpeen vaatiessa.

Näppäile arvot valitulle tielle seuraavasti:

- 1. Näpäytä Pystysuora linjaus.
- 2. Napsauta Lisää.

Elementti -kentän asetus on Alkupiste.

- 3. Määrittele alkupiste seuraavasti:
	- a. Syötä Paalu (VPI) ja Korkeus (VPI).
	- b. Voit muuttaa kaltevuusarvon esitystapaa näpäyttämällä Asetus ja muuttamalla sitten Kaltevuus-kentän arvoa tarpeen mukaan.
	- c. Näpäytä Tall.
- 4. Lisää elementtejä linjaukseen seuraavasti:
	- a. Valitse Elementti-tyyppi ja täytä jäljellä olevat kentät.

Jos tarvitset lisätietoja, lue valitun syöttömenetelmän osio.

- b. Näpäytä Tall.
- c. Jatka tarvittavien elementtien lisäämistä.

Kukin elementti lisätään edeltävän elementin perään.

d. Kun olet valmis, näpäytä Sulje.

TIP – Jos haluat muokata elementtiä tai lisätä elementin ylemmäksi listalla, sinun tulee ensin näpäyttää Sulje sulkeaksesi Lisää elementti -ruudun.Voit tämän jälkeen valita muokattavan elementin luettelosta ja näpäyttää Muokkaa.Lisätäksesi elementin näpäytä elementtiä, joka tulee uuden elementin perään ja näpäytä Syötä.

- 5. Napauta Hyväksy.
- <span id="page-13-0"></span>6. Syötä loput tien osat tai tallenna tien määritykset näpäyttämällä Tall .

### Pystyristeyspisteen syöttömenetelmä

Lisää elementti linjaukseen seuraavasti:

- 1. Valitse Elementti.Jos valitset:
	- **· Pisteen**, syötä Paalu ja Korkeus määritelläksesi VPI:n.
	- <sup>l</sup> Ympyrän kaaren, syötä Paalu ja Korkeus määritelläksesi VPI:n ja syöttääksesi ympyrän kaaren Säteen.
	- Symmetrisen paraabelin, syötä Paalu ja Korkeus määritelläksesi VPI:n ja syöttääksesi paraabelin Pituuden.
	- <sup>l</sup> Epäsymmetrisen paraabelin, syötä Paalu ja Korkeus määritelläksesi VPI:n ja syöttääksesi paraabelin Sisäpituus ja Ulkopituus.

Alkukaltevuus -kenttä näyttää lasketun kaltevuusarvon.

Pituuden, K-tekijän ja Loppukaltevuuden kentät päivittyvät, kun seuraava elementti on lisätty.Näytetyt kentät riippuvat valituista elementistä.

2. Näpäytä Tall.

#### NOTE –

- Suorien leikkauspisteiden menetelmällä syötetyn pystygeometrian täytyy päättyä pisteenä syötettyyn elementtiin.
- Kun muokkaat elementtiä, vain valittua elementtiä päivitetään. Kaikki muut siihen liittyvät elementit säilyvät ennallaan.

#### <span id="page-13-1"></span>Alku- ja loppupisteen syöttömenetelmä

- 1. Valitse Elementti.Jos valitset:
	- Pisteen, syötä Paalu ja Korkeus määritelläksesi alkupisteen.
	- <sup>l</sup> Ympyrän kaaren, syötä Alkupaalu, Aloituskorkeus, Loppupaalu, Loppukorkeus ja säde määritelläksesi ympyrän kaaren.
	- Symmetrisen paraabelin, syötä Alkupaalu, Aloituskorkeus, Loppupaalu, Loppukorkeus ja Ktekijä määritelläksesi paraabelin.

Muissa kentissä näkyy lasketut arvot.Valitusta elementistä riippuen nämä saattavat sisältää Pituuden, Kaltevan tason sisään, Kaltevan tason ulos, K-tekijän ja Pohja/Huippu-arvot.

2. Näpäytä Tall.

NOTE – Kun muokkaat elementtiä, vain valittua elementtiä päivitetään. Kaikki muut siihen liittyvät elementit säilyvät ennallaan.

## <span id="page-14-1"></span>Mallien lisääminen

Määritä malli valitulle tien määrittelylle seuraavasti:

- 1. Näpäytä Mallit.
- 2. Lisää uusi malli seuraavasti:
	- a. Napsauta Lisää.
	- b. Syötä mallin nimi.
	- c. Valitse Kopioi kohteesta -kentältä kopioidaanko olemassa oleva määritelmä malliin tiestä tai toisesta mallista.

TIP – Kun haluat luoda poikkileikkauskirjaston, määritä tie, joka sisältää vain poikkileikkauksia.

d. Napsauta Lisää.

Ruutuun ilmestyy graafinen mallinäkymä.

- 3. Lisää jono malliin seuraavasti:
	- a. Näpäytä New.
	- b. Syötä Jonon nimi.
	- c. Luo aukko malliin valitsemalla Luo aukko -valintaruutu.
	- d. Valitse Menetelmä ja määritä sen jälkeen jono. Katso:

[Sivukaltevuus](#page-14-0) ja siirtymä [Korkeusero](#page-15-0) ja offset [Sivuluiska](#page-15-1)

- e. Näpäytä Tall.
- 4. Jatka tarvittavien jonojen lisäämistä.

Kukin jono lisätään valitun jonon perään.

Näytä muut mallin jonot käyttämällä Aloita -, Edell -, Seur – ja Lopeta -painikkeita.

- 5. Tallenna malli ja palaa Malli-ruutuun näpäyttämällä Hyväksy.
- 6. Lisää tai valitse jokin muu muokattava malli tai näpäytä Hyväksy palataksesi valitun tien määrittelyn komponenttiluetteloon.
- 7. Syötä loput tien osat tai tallenna tien määritykset näpäyttämällä Tall.

#### <span id="page-14-0"></span>Sivukaltevuus ja siirtymä

- 1. Syötä Sivukaltevuuden ja Siirtymän arvot. Voit muuttaa sivukaltevuusarvon esitystapaa näpäyttämällä Asetus ja muuttamalla sitten Kaltevuus -kentän arvoa tarpeen mukaan.
- 2. Valitse Käytä sivukallistusta- ja Käytä levennystä -vaihtoehdot tarpeen mukaan.

NOTE - Kun taitepisteeksi on määritetty Taite vasen tai Taite oikea, laskennallista eroa sivukaltevuudessa ensimmäisen sivukallistusta käyttävän poikkileikkauselementin ja sivukallistusarvon välillä käytetään laskemaan sivukallistus kaikille muille poikkileikkauselementeille, joissa käytetään sivukallistusta.

3. Valitse Käytä levennyksen kallistuseroa ja määritä sitten Maks. arvo , jolla rajoitetaan pientareen kallistuseroa.Lisätietoja on kohdassa [Sivukallistuksen](#page-25-1) kallistusero, page 26.

#### <span id="page-15-0"></span>Korkeusero ja offset

- 1. Syötä Korkeuseron ja Siirtymän arvot.
- 2. Valitse Käytä sivukallistusta- ja Käytä levennystä -vaihtoehdot tarpeen mukaan.

NOTE – Kun taitepisteeksi on määritetty Taite vasen tai Taite oikea, laskennallista eroa sivukaltevuudessa ensimmäisen sivukallistusta käyttävän poikkileikkauselementin ja sivukallistusarvon välillä käytetään laskemaan sivukallistus kaikille muille poikkileikkauselementeille, joissa käytetään sivukallistusta.

3. Valitse Käytä levennyksen kallistuseroa ja määritä sitten Maks. arvo , jolla rajoitetaan pientareen kallistuseroa.Lisätietoja on kohdassa [Sivukallistuksen](#page-25-1) kallistusero, page 26.

#### <span id="page-15-1"></span>Sivuluiska

Syötä Leikkauskaltevuuden (1), Täyttöluiskan (2) ja Sivuojan leveyden (3) arvot.

NOTE – Leikkaus- ja täyttöluiskat esitetään positiivisina arvoina. Jono ei voi lisätä sivukaltevuuden perään.

Jos haluat määrittää sivuluiskan vain leikkaus- tai täyttöluiskana, jätä toisen luiskakentän arvoksi '?'.

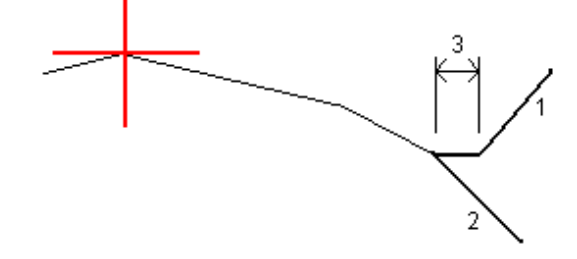

#### Mallin paikannusten lisääminen

Mallien lisäämisen jälkeen sinun tulee määritellä paalut, joiden kohdalla Tie -ohjelmisto soveltaa kutakin mallia.Leikkauksen vaikutus alkaa alkupaalusta ja leikkauksen elementtien arvot interpoloituvat lineaarisesti seuraavaan määritettyyn leikkaukseen.Ks. Esimerkkejä [poikkileikkausten](#page-22-0) sijoittamisesta, page 23.

Lisää mallien paikannuksia valittuun tien määrittelyyn seuraavasti:

- 1. Näpäytä Mallin paikannus. Ruutuun avautuu Käytä mallia -ikkuna.
- 2. Määrittele uusi paikannus, johon mallia sovelletaan, seuraavasti:
	- a. Napsauta Lisää.
	- b. Syötä Alkupaalu.
	- c. Valitse sovellettava malli Vasemman mallin ja oikean mallin kentissä.

Jos haluat interpoloida tämän paalun mallin tien määrittelyn edellisen ja seuraavan mallin perusteella, valitse <Interpoloi>.

Jos et halua soveltaa mallia esimerkiksi luodaksesi aukon tien määrittelyssä, valitse <Ei mitään>.

- d. Näpäytä Tall.
- 3. Jatka tarpeen mukaan paikannuksien lisäämistä kohtiin, joissa malleja pitäisi soveltaa.
- 4. Kun olet valmis, näpäytä Sulje.
- 5. Napauta Hyväksy.
- 6. Valitse mallisijaintien välisten poikkileikkausten interpolointimenetelmä valitsemalla Korkeus tai Sivukaltevuus. Napauta Hyväksy.

TIP – Tien poikkileikkauksen interpoloinnin kenttä lisätään tiehen Asetuksien ruudussa.Muuta tien interpolointimenetelmää näpäyttämällä Asetukset tien komponenttien ruudussa.

- 7. Ohjelmisto palaa Käytä mallia -ikkunaan. Napauta Hyväksy.
- 8. Syötä loput tien osat tai tallenna tien määritykset näpäyttämällä Tall.

## Kallistuksen ja levennyksen lisääminen

Sivukallistuksen ja levennyksen arvoja käytetään alkupaalulla ja arvot interpoloidaan lineaarisesti tästä pisteestä paalulle, jossa seuraavat sivukallistus- ja levennysarvot otetaan käyttöön.

Sivukallistus- ja levennysarvojen lisääminen valittuun tien määritykseen:

- 1. Näpäytä Kallistus & levennys.
- 2. Napsauta Lisää.
- 3. Syötä Alkupaalu.
- 4. Valitse Taite-kentässä paikka, jonka ympäri poikkileikkaus kiertyy.Jos valitset:
	- Taite vasen -asetuksella taitepiste on suurin siirtymä vasempaan keskilinjasta viimeisessä poikkileikkauselementissä, jossa käytettiin sivukallistusta.
	- Taitepiste -asetuksella taitepiste on keskilinjalla.
	- Taite oikea -asetuksella taitepiste on suurin siirtymä oikeaan keskilinjasta viimeisessä poikkileikkauselementissä, jossa käytettiin sivukallistusta.

NOTE – Kun taitepisteeksi on määritetty Taite vasen tai Taite oikea, laskennallista eroa sivukaltevuudessa ensimmäisen sivukallistusta käyttävän poikkileikkauselementin ja sivukallistusarvon välillä käytetään laskemaan sivukallistus kaikille muille poikkileikkauselementeille, joissa käytetään sivukallistusta.

5. Syötä Vasen sivukallistus – ja Oikea sivukallistus - kenttiin sivukallistusarvot vaakageometrian vasenta ja oikeaa puolta varten.

Voit muuttaa sivukallistusarvon esitystapaa näpäyttämällä Asetus ja muuttamalla Kaltevuus -kentän arvoa tarpeen mukaan.

6. Syötä Vasen levennys- ja Oikea levennys -kenttiin käytettävät levennysarvot. Levennys esitetään positiivisena arvona.

Näitä arvoja käytetään kaikkiin elementteihin poikkileikkauksessa, jonka Levennys-valintaruutu on valittuna.

- 7. Näpäytä Tall.
- 8. Jatka tarvittavien tietueiden lisäämistä.
- 9. Kun olet valmis, näpäytä Sulje.
- 10. Napauta Hyväksy.
- 11. Syötä loput tunnelin osat tai tallenna tunnelin määritykset näpäyttämällä Tall .

#### Paalun rinnastuksien lisääminen

Käytä Paalun rinnastusta kun vaakageometria on muuttunut mutta haluat säilyttää alkuperäiset paaluarvot.

- 1. Näpäytä Paalutuksen tasoitus.
- 2. Napsauta Lisää.
- 3. Kirjoita paaluarvoarvo Alkupaalu -kenttään.
- 4. Kirjoita paaluarvoarvo Loppupaalu -kenttään.Todellinen paalulukema lasketaan.
- 5. Jatka tarvittavien tietueiden lisäämistä.
- 6. Näpäytä Tall.

Alkupaalu – ja Loppupaalu -kenttiin syötetyt arvot näkyvät näytössä.

Vyöhyke ilmaistaan kussakin kentässä kaksoispisteen jälkeen tulevalla numerolla.Vyöhyke ensimmäiseen paalutuksen tasoitukseen saakka on vyöhyke 1.

Laskettu Paalutus ilmaisee kasvavatko vai pienenevätkö paalulukemat paalutuksen tasoituksen jälkeen, näkyy myös. Oletusasetus on Nouseva. Vaihda viimeisen paalun rinnastuksen eteneminen laskevaksi määrittelemällä ja tallentamalla viimeisen yhtälön, ja näpäytä sen jälkeen Muokkaa.

- 7. Kun olet valmis, näpäytä Sulje.
- 8. Napauta Hyväksy.
- 9. Syötä loput tien osat tai tallenna tien määritykset näpäyttämällä Tall .

## Lisälinjojen määrittäminen

Käytä Lisälinjoja määrittelemään tiehen liittyviä mutta siitä erillään olevia ominaisuuksia, kuten äänivalleja tai sadevesiviemäreitä.Ylimääräiset ketjut määrittävät vaakageometria, joka koostuu joukosta linjoja, jotka määritellään suhteessa tien vaakageometriaan ja vaadittaessa vertikaalinen geometria, joka määritellään käyttäen kaikkia tien vaakageometrian määrittämisen yhteydessä saatavilla olevia asetuksia.

Lisää lisälinjoja valittuun tien määrittelyyn seuraavasti:

- 1. Näpäytä Lisälinjat.
- 2. Napsauta Lisää.
- 3. Anna Jonolle nimi. Napauta Hyväksy.
- 4. Määrittele jonon vaakasuoran geometria seuraavasti:
	- a. Näpäytä Vaakasuoraa geometria.Näpäytä vaadittaessa Muokkaa.
	- b. Napsauta Lisää.
	- c. Syötä Paalu ja Offset määritelläksesi alkupisteen. Näpäytä Tall.
	- d. Syötä Loppupaalu ja Offset linjaa varten. Näpäytä Tall.
	- e. Jatka rivien lisäämistä tarpeen mukaan määritelläksesi jonon.
	- f. Kun olet valmis, näpäytä Sulje.
- 5. Napauta Hyväksy.
- 6. Määrittele jonon pystygeometria seuraavasti:
	- a. Näpäytä Pystygeometria.
	- b. Napsauta Lisää.
	- c. Syötä Paalu (VPI) ja Korkeus (VPI) määritelläksesi alkupisteen. Näpäytä Tall.
	- d. Lisää pakolliset elementit pystygeometriaan.Ks. [Pystysuoran](#page-12-0) linjauksen arvon näppäily, page [13](#page-12-0).
	- e. Kun olet valmis, näpäytä Sulje.
- 7. Napauta Hyväksy.
- 8. Lisää toinen jono tai näpäytä Hyväksy palataksesi valitun tien määrittelyn komponenttiluetteloon.
- 9. Syötä loput tunnelin osat tai tallenna tunnelin määritykset näpäyttämällä Tall .

#### Lisäpisteiden määrittäminen

Määrittele suunnitelman ominaisuuksia, kuten tärkeitä viemärijärjestelmien tai teiden risteysten osia käyttämällä Lisäpisteitä.

Voit näppäillä pisteet tai tuoda ne CSV- tai LandXML-tiedostosta.

NOTE – Ohjelma tukee kahta formaattia pisteitä tuotaessa CSV-tiedostosta:

<sup>l</sup> Paalulukema ja sivumitta, jolloin tiedoston jokaista paikannusta tulee määrittää paalu ja offset ja valinnaisesti korkeus ja koodi tässä järjestyksessä. Ks. seuraavat:

1+000,000; 0,250; 20,345; , 1+000,000, -5,000, 25,345, Päätyreunakivi 1+000,000, 4,500, Lyhtypylväs 1+000,000, 7,000, 25,294, Meluaidan alku

<sup>l</sup> Pohjoinen ja itä, jolloin tiedoston jokaista paikannusta tulee määrittää pohjoinen ja itä ja valinnaisesti korkeus ja koodi tässä järjestyksessä. Ks. seuraavat:

5000,000, 2000,00020,345, , 5000,0002100,000,25,345, Päätyreunakivi 5000,000,2200,000,, Lyhtypylväs 5000,000,2300,000,5,294, Meluaidan alku

Molempien tiedostomuotojen kohdalla, kun kyseessä on pisteet, joilla on nollakorkeus, voit käyttää pystylinjan korkeutta pisteen paalulukemalla.

TIP – Tuonnin yhteydessä CSV- tai LandXML-tiedoston pohjois- ja itäkoordinaatit muunnetaan paalun ja sivumitan arvoiksi suhteessa tiehen.

Lisää lisäpisteitä valittuun tien määrittelyyn seuraavasti:

- 1. Näpäytä Lisäpisteet.
- 2. Pisteiden tuominen tiedostosta:
	- a. Näpäytä Tuo.
	- b. Valitse tiedosto. Napauta Hyväksy.

Tuodut pisteet listataan Lisäpisteet-ruudussa.

- 3. Syötä pisteet seuraavasti:
	- a. Napsauta Lisää.
	- b. Syötä pisteen Paalu ja Offset.
	- c. Syötä vaadittaessa Korkeus ja Koodi.
	- d. Näpäytä Tall.
	- e. Jatka tarvittavien pisteiden lisäämistä.
	- f. Kun olet valmis, näpäytä Sulje.

TIP – Lisää piste näpäyttämällä pistettä, jota haluat uuden pisteen seuraavan ja näpäytä Lisää.

- 4. Napauta Hyväksy.
- <span id="page-19-0"></span>5. Syötä loput tunnelin osat tai tallenna tunnelin määritykset näpäyttämällä Tall .

## RXL-tien määritelmän tarkastelu

Voit tarkastella tien määrittelyä milloin tahansa. Tarkastele tietä kolmiulotteisesti vahvistaaksesi tien ominaisuudet visuaalisesti ja visualisoidaksesi tien suhteessa muihin tien ominaisuuksiin, kuten

monimutkaisiin eritasoliittymiin tai kaupunkien risteyksiin.

- 1. Näpäytä kartalla tietä.
- 2. Näpäytä Tarkasta -painiketta.

Tyhjät mustat ympyrät kuvaavat mitä tahansa vaakageometrian linjausta, jolla ei ole korkeuksia, jolloin se piirretään maatasolle.

TIP – Siirrä maatasoa lähemmäksi tietä näpäyttämällä | ja valitsemalla Asetukset, minkä jälkeen voit muokata maatason korkeutta.

Täysin mustat ympyrät kuvaavat jonon poikkileikkauskohdissa olevia paikannuksia.

Harmaat viivat kuvaavat jonoja ja yhdistävät poikkileikkaukset.

Lisätietoja siitä, mitä poikkileikkauksien yhdistämissääntöjä pätee RXL-teissä, katso [Esimerkkejä](#page-22-0) [poikkileikkausten](#page-22-0) sijoittamisesta, page 23 ja Ei tangeeraavan [vaakageometrian](#page-25-0) elementit, page [26](#page-25-0).

3. Näpäytä jonolla oleva jonoa tai paalua.

Voit vaihtoehtoisesti näpäyttää Jonon valonäppäintä ja valita jonon luettelosta.Luettelo listaa vain jonot, jotka sijaitsevat alkupaalulla tai, jos sinulla on sijainti, jonot, jotka sijaitsevat nykyisen sijaintisi poikkileikkauspisteessä. Kun jono on valittuna, näpäytä Paalun valonäppäintä ja valitse paalu luettelosta.

Tietoa valitusta kohteesta näytetään kartan vieressä.

- 4. Jos haluat valita eri paalun ja jonon, voit:
	- Näpäyttää jonolla olevaa paalua.
	- Näpäyttää Paalun tai Jonon valonäppäintä valitaksesi paalun tai jonon luettelosta.
	- <sup>l</sup> Painaa ylä- tai alanuolta, kun haluat valita toisen paalun, tai oikeaa tai vasenta nuolta, kun haluat valita toisen jonon.
	- Napauta Sta-- tai Sta+-valonäppäintä.

Voit näyttää poikkileikkaukset näpäyttämällä näytön oikeassa alakulmassa olevaa kuvaketta tai painamalla Sarkain -näppäintä.

5. Tarkastele saatavilla olevia poikkileikkauksia napauttamalla  $\forall \lambda$ . Vaihtoehtoisesti voit määrittää Vaihda taso- ja poikkileikkausnäkymää -toiminnon maastotietokoneen toimintonäppäimeen, jolloin voit vaihtaa taso- ja poikkileikkausnäkymän välillä tarkastellessasi ja merkatessasi tietä.

Oletusasetus: kukin poikkileikkaus näytetään niin, että se täyttää kuvaruudun tarjoten parhaan näkymän poikkileikkauksesta. Tarkastellaksesi poikkileikkauksia suhteessa toisiinsa näpäytä Kiinteän asteikon painiketta  $\Omega$  niin, että se muuttuu  $\Omega$ . Kukin poikkileikkaus näytetään kiinteän asteikon kanssa niin, että levein poikkileikkaus täyttää kuvaruudun.

Keskilinja näkyy punaisena ristinä. Jonot näkyvät mustina ympyröinä. Suurempi sininen ympyrä ilmaisee nykyisin valittuna olevaa jonoa. Valikoitua jonoa edeltävää vektorikarttaa ilmaisee paksu sininen viiva. Tietoa valitusta kohteesta näytetään kartan vieressä.

Jos haluat tarkastella poikkileikkausta eri paalulla, voit:

- Painaa ylä- tai alanuolta.
- Näpäyttää Paalu ja syöttää paalun tai valita sen luettelosta.

Valitaksesi eri jonon voit:

- Näpäyttää jonoa.
- Painaa vasen- tai oikeanuolta.
- · Näpäyttää Jonoa ja valita jono luettelosta.
- 6. Palaan tien suunnitelmaan näpäyttämällä tai näpäyttämällä Sarkainta.
- 7. Tarkastellaksesi automatisoitua 3D-ajoa tien läpi:
	- a. Kun tarkastelet taso-tason tai poikkileikkauksen näkymää kartalla, näpäytä 3D-ajo.
	- b. Näpäytä > aloittaaksesi läpiajon.
	- c. Keskeytä tietyn tien osan läpikäyminen ja tarkastus napauttamalla II. Kiertääksesi tietä käsittelyn ollessa keskeytettynä napauta ruutua ja vedä sitä haluamaasi kiertosuuntaan.
	- d. Liiku eteen- ja taaksepäin tiellä painamalla ylös- ja alasnuolinäppäimiä.
	- e. Poistu 3D-ajosta näpäyttämällä Sulje.
- 8. Poistu tien tarkastelusta näpäyttämällä Sulje.

#### TIP –

- <sup>l</sup> Jos haluat tarkastella nominaalisen paaluarvon määrittämää sijaintia, jossa paalun ei tarvitse osua ristiin poikkileikkauksen kanssa, näpäytä tason tai poikkileikkauksen näkymässä Paalu ja näppäile paalun arvo.
- <sup>l</sup> Jos haluat tarkastella nominaalisen offset-arvon määrittämällä RXL-tiellä olevaa paikannusta, jossa siirtymän ei tarvitse sijaita jonolla, näpäytä Jono ja näppäile offset. Siirtymä lasketaan linjauksesta. Syntyvän sijainnin korkeuden määrittää syötetyn paalun ja siirtymän poikkileikkauksen interpolointi.

## <span id="page-21-0"></span>RXL-tien määritelmän raportointi

Luo HTM-tekstiraportti määritellystä RXL-tiestä seuraavasti:

1. Valitse tie. Valitse kartalla oleva tie näpäyttämällä sitä.

Tien valitseminen luettelosta:

- a. Näpäytä  $\equiv$  ja valitse Määrittele.
- b. Napauta RXL-tie.
- c. Valitse tie.
- 2. Näpäytä Muokkaa.
- 3. Näpäytä Raportti.
- 4. Jos haluat sisällyttää vain osan tien määrittelystä raporttiin, valitse eri Alkupaalu ja Loppupaalu.
- 5. Napauta Hyväksy.

Raportti ilmestyy selaimeesi. Se näyttää siirtymän, koordinaatit, korkeuden ja koodin jokaiselle poikkileikkauksen paikannukselle valikoiduille paaluluvuille. Raportoidut arvot on laskettu

ratkaistuille poikkileikkauksille, joten ne sisältävät kaikki sivukallistus- ja levennysarvot, joita on mahdollisesti käytetty, sekä kaikki interpoloinnit eri poikkileikkausten välillä.

Jos määritelmään sisältyy lisäpisteitä, nämä sisältyvät raporttiin erillisessä osassa Tien poikkileikkauspisteiden jälkeen.

## <span id="page-22-0"></span>Esimerkkejä poikkileikkausten sijoittamisesta

Malli määrittelee tien poikkileikkauksen tien toisella puolella olevassa pisteessä määritelläkseen tien leveyden eri pisteissä. Lisää malli jokaiselle leveyden muutokselle. Malli saattaa koostua kuinka monesta jonosta tahansa.

Jono on vektorikartta, joka yhdistää viereiset mallit. Tyypillisesti jonot määrittelevät pientareen, päällysteen, reunakiven ja samanlaiset ominaisuudet, jotka muodostavat tien. Jonon nimi näkyy ruudulla merkinnän yhteydessä. Voit määritellä jonon mallin lisäämisen yhteydessä.

Voit tarvittaessa lisätä aukkoja jonojen väliin. Tämä on hyödyllistä, kun malli ei ala linjauksesta. Nykyisestä jonosta edelliseen jonoon kulkeva aukko on merkitty katkoviivoin. Kun mittaat sijaintiasi tiehen nähden, ja jos sijaintisi on aukossa, V-etäisyys tien arvoon on nolla.

#### NOTE –

- Jos suunnitelma vaatii aukkoa sen määritelmässä, aseta mallikenttä kohtaan <Ei yhtään>.
- Interpolointia ei tehdä tyhjien ja voimassa olevien poikkileikkausten välillä.
- <sup>l</sup> Poikkileikkaukset interpoloidaan sivukallistuksen ja levennyksen jälkeen.

#### Leikkauksen paikka

Tässä esimerkissä kuvataan, kuinka poikkileikkauksille annetaan sijainti, ja kuinka interpolointia voidaan käyttää RXL-tien määrittämiseen:

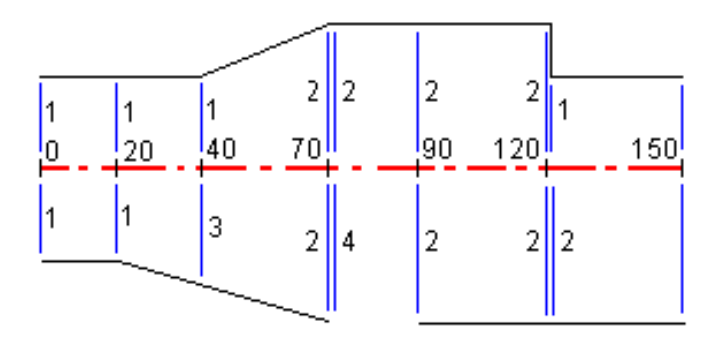

Poikkileikkaukset määritetään tietyille alkupaaluille seuraavan taulukon mukaisesti:

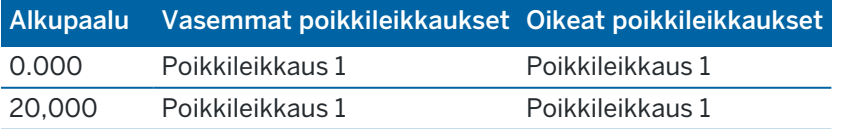

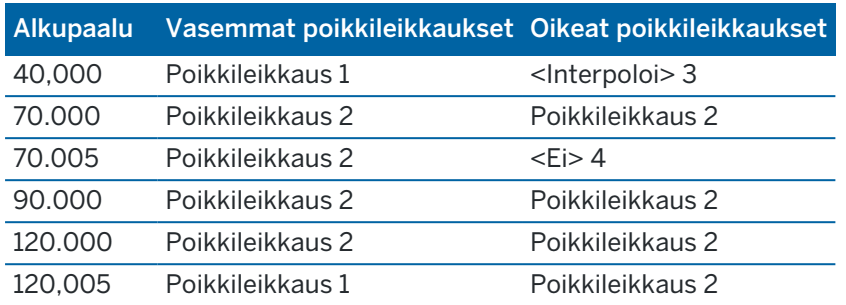

#### Tien oikea puoli

Oikealla puolella poikkileikkaus 1 on määritetty paaluille 0 ja 20. Tien rakenne muuttuu poikkileikkauksesta 1 paalulla 20 poikkileikkaukseksi 2 paalulla 70. Koska vasemman puolen poikkileikkaus paalulla 40 pitää määrittää, pitää myös <Interpoloi>-järjestelmäpoikkileikkaus 3 määrittää tien oikealle puolelle, jotta interpolointi onnistuu virheittä.

Kun halutaan kuvata oikein aukko paaluvälillä 70 ja 90, <Ei>-järjestelmäpoikkileikkaus 4 on määritetty nimellisetäisyytenä paalun 70 jälkeen (5 mm). Oikea puoli määritetään loppuun määrittämällä poikkileikkaus 2 paaluille 90, 120 ja 120.005.

#### Tien vasen puoli

Vasemmalla puolella poikkileikkaus 1 on määritetty paaluille 0, 20 ja 40. Tien rakenne muuttuu poikkileikkauksesta 1 paalulla 40 poikkileikkaukseksi 2 paalulla 70. Jotta rakennemalli kuvautuisi oikein, poikkileikkaus 1 on määritetty nimellisetäisyytenä paalun 120 jälkeen (5 mm).

## Interpolointi korkeudella

Seuraavassa esimerkissä poikkileikkaus paalulla 100 sisältää ensimmäisen elementin, jonka loppukorkeus on 10,0. Seuraava poikkileikkaus liittyy paaluun 400 ja sen ensimmäisen elementin loppukorkeus on 7,0. Poikkileikkaus paaluilla 200 ja 300 on interpoloitu esitetyllä tavalla ja siinä on tasainen korkeuden muutos paalulta 100 paalulle 400.

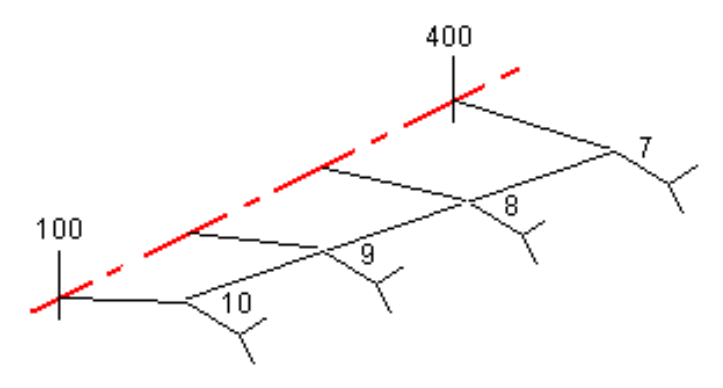

## Interpolointi poikkileikkauksen kaltevuudella

Seuraavassa esimerkissä poikkileikkaus paalulla 100 sisältää ensimmäisen elementin, jonka kaltevuus on - 2%. Seuraava poikkileikkaus liittyy paaluun 400 ja sen ensimmäisen elementin kaltevuus on -5%. Poikkileikkaus paaluilla 200 ja 300 on interpoloitu esitetyllä tavalla ja siinä on tasainen kaltevuuden muutos paalulta 100 paalulle 400.

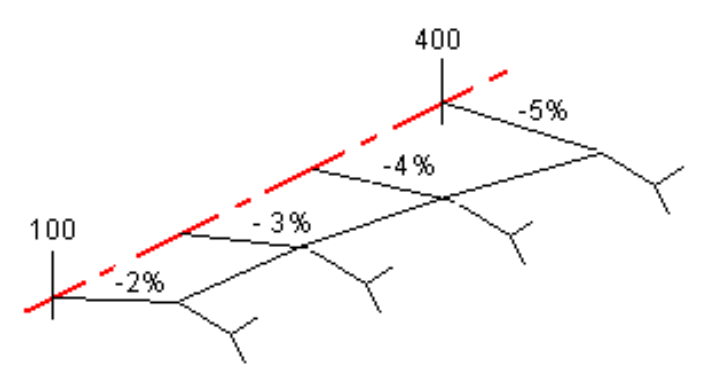

## Interpolointi poikkileikkausten, joilla on eri määrä poikkileikkauselementtejä, välillä

Poikkileikkauksilla, joilla on eri määrä elementtejä, vähemmän elementtejä sisältävälle poikkileikkaukselle lisätään nollan pituisia elementtejä ennen sivukaltevuuselementtiä. Interpolointi tehdään sen jälkeen kahden poikkileikkauksen välillä, joilla on yhtä paljon poikkileikkauselementtejä. Alla olevassa esimerkissä nollan pituinen elementti 3 on lisätty automaattisesti.

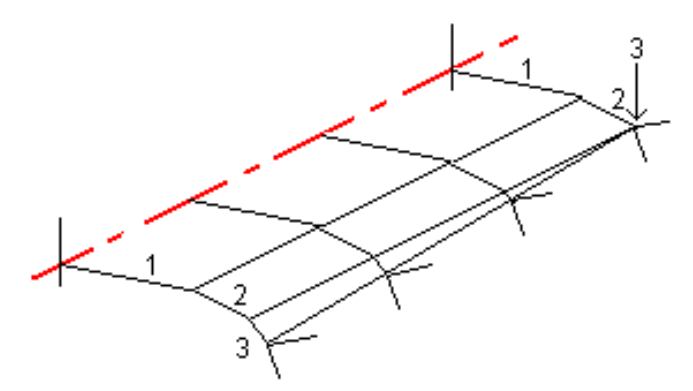

Lisäämällä nollan mittaisia poikkileikkauselementtejä voit valvoa interpolointia, jotta se kuvaisi parhaiten tien rakennetta.

## Sivukaltevuuksien interpolointi

Jos peräkkäiset poikkileikkaukset sisältävät erilaiset sivukaltevuudet, välipaalujen sivukaltevuudet on interpoloitu käyttäen sivukaltevuuksina prosenttiarvoja.

Jos esimerkiksi paalun 600 sivukaltevuus on 50 % (1:2) ja paalun 800 sivukaltevuus on 16,67 % (1:6), paalun 700 sivukaltevuus on 50 % + 16,7 % / 2 = 33,33 % (1:3).

## <span id="page-25-0"></span>Ei tangeeraavan vaakageometrian elementit

Seuraava diagrammi näyttää kuinka RXL-tien poikkileikkaukset kiinnitetään, kun peräkkäiset vaakageometrian elementit eivät tangeeraa.

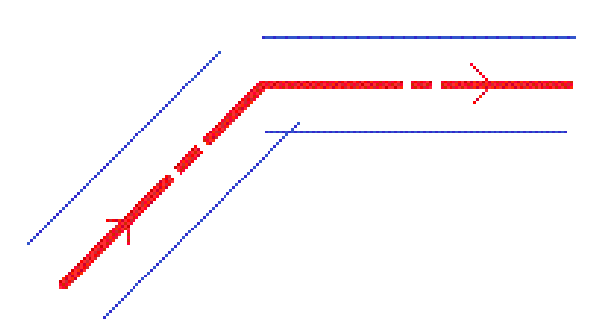

Ks. Taso- ja [poikkileikkausnäkymä,](#page-38-1) page 39 jos haluat lisätietoja siitä, miten tämä vaikuttaa raportoituihin arvoihin kun nykysijaintisi on lähellä ei-tangentiaalisen kohteen pistettä ja mittaat sijaintiasi suhteessa tiehen tai jonoon.

## <span id="page-25-1"></span>Sivukallistuksen kallistusero

Voit lisätä sivukallistusarvoja määritellessäsi RXL-tietä.

## Kaarteen ulkopuolella (korkea sivu)

Alla olevassa kuvassa sivukallistuksen kallistusero on suurin laskennallinen ero sivukaltevuudessa (3) poikkileikkauselementin (1), jossa elementti (tyypillisesti ajorata tai kaista) on tasattu sivukallistuksella, ja seuraavan poikkileikkauselementin (2) välissä, silloin, kun tätä elementtiä ei tasata sivukallistuksella (tyypillisesti piennar). Jos merkittävä paalu sisältää sivukallistuksen, joka johtaa kaltevuuseroon, joka ylittää määritetyn enimmäisarvon, luiskan kaltevuutta tasataan siten, että kaltevuuden laskennallinen ero ei ylity.

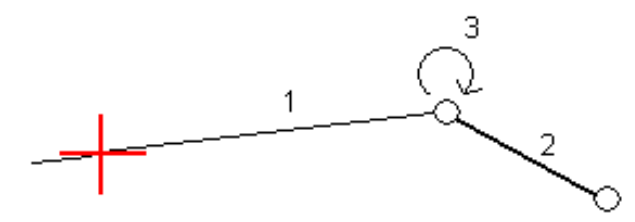

## Kaarteen sisäpuolella (matala sivu)

Sivukallistetun kaarteen sisäpuolella luiska (2) käyttää suunnitelman arvoa, ellei tämä arvo ole pienempi kuin sivukallistetun ajoradan (1) kaltevuus. Tässä tapauksessa luiskassa käytetään ajoradan

sivukallistusarvoa. Näin tapahtuu vain silloin, kun olet määrittänyt sivukallistuksen kallistuseron enimmäisarvon.

 $\frac{3}{2}$  $\circ$ 

Trimble Access RXL Tie Käyttöoppaasta | **27**

## <span id="page-27-0"></span>RXL-tien merkintä

CAUTION – Älä muuta koordinaattijärjestelmää tai kalibrointia sen jälkeen, kun olet merkannut pisteet tai laskenut siirtymän tai leikkauspisteet. Jos teet näin, aiemmin merkityt tai lasketut pisteet ovat ristiriidassa uuden koordinaattijärjestelmän ja vaihdon jälkeen laskettujen tai merkittyjen pisteiden kanssa.

1. Napauta ensi tietä kartalla ja sen jälkeen Merkintä. Voit vaihtoehtoisesti napauttaa  $\equiv$  ja valita Merkintä, napauta Merkitse teitä, valita merkittävän tien ja napauttaa Seuraava.

Jos tie, jonka haluat merkitä, ei näy kartalla, näpäytä  $\otimes$  kartan työkalurivissä avataksesi Tasonhallinta-sovelluksen ja valitse Karttatiedostot-välilehti. Valitse tiedosto ja aseta sopivat tasot valittaviksi ja näkyviksi. Tiedoston täytyy olla nykyisessä projektikansiossa.

- 2. Jos et vielä ole aloittanut mittausta, ohjelmisto neuvoo sinut mittauksen aloittamisen vaiheiden läpi.
- 3. Syötä Antennikorkeus tai Tähyskorkeus ja varmista, että Mitattu-kentän arvo on oikein.
- 4. Syötä Paaluväli linjoille ja Paaluväli kaarille ja liittymille tai hyväksy tien määrittämisen yhteydessä asetettu oletusarvo.

Paaluvälin arvo vaaditaan merkittäessä paalua jonolla.Tämä arvo on valinnainen muiden mittausmenetelmien kohdalla.

- 5. Näpäytä Asetus:
	- Konfiguroida Kaltevuuden, Merkittyjen pisteiden deltojen ja Näytön.
	- Aktivoida [merkitsemisen](#page-43-0) suhteessa digitaaliseen maastomalliin (DTM).
- 6. Näpäytä Seur.

Tie on valmis merkittäväksi haluamaasi merkintämenetelmää käyttäen. Jos tarvitset lisätietoja, lue käyttämääsi menetelmää käsittelevä osio. Katso:

Sijaintien merkintä [suhteessa](#page-28-0) tiehen, page 29 Sijaintien merkintä [suhteessa](#page-28-1) jonoon, page 29 Paalun [merkintä](#page-30-0) jonoon, page 31 [Lisälinjojen](#page-31-0) merkintä, page 32 [Lisäpisteiden](#page-33-0) merkintä, page 34

#### NOTE –

- Jos tie koostuu vain vaakageometriasta, voit merkitä sen ainoastaan kaksiulotteisesti.
- Tien vaaka- ja pystysuorat linjaukset eivät voi alkaa ja päättyä samoihin paaluarvoihin. Kun linjaukset alkavat ja päättyvät erilaisiin paaluarvoihin, voit merkitä pisteitä ainoastaan kolmiulotteisesti, jos niiden paalut ovat vaakageometrian sisällä.

## <span id="page-28-0"></span>Sijaintien merkintä suhteessa tiehen

- 1. Valitse Merkintä-kentässä Tiehen tai kaksoisnapauta kartan tyhjää kohtaa.Tämä poistaa valinnat kaikista kartalla olevista kohteista, jolloin olet valmis merkitsemään sijainteja suhteessa tiehen.
- 2. Merkitse tiestä tasattuja pisteitä jättäen ajoradan tyhjäksi rakentamista varten [määrittämällä](#page-34-1) [sivusiirtymän](#page-34-1).
- 3. Tarkastellaksesi kohtisuoraa leikkausta/täyttöä tiehen valitse Optiot ja aseta Suunnitelman leikkauksen/täytön kentän asetukseksi Kohtisuora Tien ryhmälaatikossa.
- 4. Näpäytä Aloita.
- 5. Näet sijaintisi suhteessa tiehen käyttäen suunnitelman tai [poikkileikkauksen](#page-38-1) näkymää.

Jos nykyinen sijaintisi on:

- <sup>l</sup> 30 metrin sisällä vaakageometriasta, tasonäkymä näyttää vihreän katkoviivan, joka on piirretty oikeassa kulmassa sijainnistasi linjaukseen.
- <sup>l</sup> Yli 30 metriä vaakageometriasta, ohjelmisto ohjaa sinut sijaintiin vaakageometrialla. Tämä lasketaan projisoimalla nykyisen sijaintisi suorassa kulmassa vaakageometriaan.
- 6. Kun piste on toleranssin sisällä, mittaa piste napauttamalla Mittaa.

Kun käytät Trimble SX12 Scanning -takymetrillä TRK-tilaa *laserosoittimen ollessa käytössä*, merkintänäytössä näkyy Merkkaa piste valonäppäin Mittanauha-valonäppäimen sijaan. Napauta Merkkaa piste asettaaksesi instrumentin STD-tilaan. Laserosoitin lopettaa välkkymisen ja siirtyy EDM-sijaintiin. Kun tallennat pisteen napauttamalla Hyväksy , koje palaa automaattisesti TRK -tilaan ja laserosoitin alkaa taas välkkyä. Päivitä ja mittaa merkinnän deltat uudelleen napauttamalla Mittaa napautettuasi Merkkaa piste ja ennen kuin napautat Hyväksy.

7. Näpäytä Tall.

Ohjelmisto palaa navigoinnin kuvaruutuun.

Tämän jälkeen voit:

- Jatkaa pisteiden mittaamista tietä pitkin.
- Napauttaa Esc poistuaksesi tästä merkintämenetelmästä.
- <sup>l</sup> Vaihtaa merkintämenetelmää. Suorita merkintä:
	- Tiehen kaksoisnapauttamalla tyhjää kohtaa kartalla.
	- Jonoon napauttamalla kartalla olevaa jonoa.
	- Jonolla olevaan paaluun napauttamalla kartalla näkyvää jonolla olevaa paalua.

## <span id="page-28-1"></span>Sijaintien merkintä suhteessa jonoon

1. Napauta kartalla olevaa jonoa tai valitse Jonoon Merkinnän kentältä ja napauta sitten  $\geq$  valitaksesi jonon luettelosta.

Luettelossa olevat jonot määräytyvät mallien perusteella, jotka on annettu nykyisessä sijainnissasi suhteessa tiehen.

Merkitäksesi sijaintisi suhteessa lähimpään jonoon valitse Lähimpään jonoon Merkinnän kentältä. Tämän menetelmän käyttäminen tarkoittaa, että sinun ei tarvitse valita jonoa. Sen sijaan ohjelmisto ohjaa sinut sijaintiasi lähimpänä olevaan jonoon, jolloin liikkuessasi tien poikki jono, jota olet merkkaamassa, muuttuu automaattisesti vastaamaan uutta sijaintiasi.

- 2. Lisää seuraavat ominaisuudet tarvittaessa:
	- Merkitse tiestä tasattuja pisteitä jättäen ajoradan tyhjäksi rakentamista varten [määrittämällä](#page-34-1) [sivusiirtymän](#page-34-1).
	- Määrittele [poikkikaltevuus](#page-52-0) vahvistaaksesi tien pinnan rakenteen.
- 3. Näpäytä Aloita.
- 4. Navigoi suhteessa jonoon käyttäen suunnitelman tai [poikkileikkauksen](#page-38-1) näkymää.Ks. [Merkinnän](#page-41-0) [navigointi,](#page-41-0) page 42.
	- Voit tarvittaessa lisätä [sivukaltevuuden](#page-47-0) tai muokata sitä.
	- <sup>l</sup> Jos haluat merkata leikkauskaltevuuden saranasijainnin mitatessasi suhteessa sivukaltevuuteen, näpäytä ja pidä taso- tai poikkileikkausnäkymää painettuna ja valitse Merkitse sivukaltevuuden sarana. Tämä toiminto on hyödyllinen erityisesti silloin, kun sivukaltevuus sisältää leikatun ojan.
	- Jos suoritat merkintää [leikkauspisteeseen](#page-50-0) sivusiirtymien avulla, navigoi leikkauspisteeseen ja näpäytä Ota käyttöön lisätäksesi sivusiirtymät. Ohjelma neuvoo sinua ottamaan siirtymät käyttöön senhetkisestä sijainnistasi. Jos et ole leikkaussijainnissa, valitse Ei, navigoi leikkaussijaintiin ja näpäytä Ota käyttöön uudelleen. Ohjeet leikkaussijainnin ja sivusiirtymien tallentamiseksi löytyvät osiosta RXL-, LandXML-, & 12da-teiden [sivusiirtymät,](#page-34-1) page 35.

Jos sijaintisi on viiden metrin sisällä valitusta jonosta, tasonäkymä näyttää vihrän katkoviivan, joka on piirretty oikeassa kulmassa sijainnistasi jonoon. Kun käytät laskettua sivusiirtymää merkinnässä, sovellus ilmoittaa pystysuoran ja luotisuoran leikkaus-/täyttö-eron.

5. Kun piste on toleranssin sisällä, mittaa piste napauttamalla Mittaa.

Kun käytät Trimble SX12 Scanning -takymetrillä TRK-tilaa *laserosoittimen ollessa käytössä*, merkintänäytössä näkyy Merkkaa piste valonäppäin Mittanauha-valonäppäimen sijaan. Napauta Merkkaa piste asettaaksesi instrumentin STD-tilaan. Laserosoitin lopettaa välkkymisen ja siirtyy EDM-sijaintiin. Kun tallennat pisteen napauttamalla Hyväksy , koje palaa automaattisesti TRK -tilaan ja laserosoitin alkaa taas välkkyä. Päivitä ja mittaa merkinnän deltat uudelleen napauttamalla Mittaa napautettuasi Merkkaa piste ja ennen kuin napautat Hyväksy.

6. Näpäytä Tall.

Ohjelmisto palaa navigoinnin kuvaruutuun.

Tämän jälkeen voit:

- Jatkaa pisteiden mittaamista tietä pitkin.
- Napauttaa Esc poistuaksesi tästä merkintämenetelmästä.
- <sup>l</sup> Vaihtaa merkintämenetelmää. Suorita merkintä:
	- Tiehen kaksoisnapauttamalla tyhjää kohtaa kartalla.
	- Jonoon napauttamalla kartalla olevaa jonoa.
	- Jonolla olevaan paaluun napauttamalla kartalla näkyvää jonolla olevaa paalua.

## <span id="page-30-0"></span>Paalun merkintä jonoon

TIP – Jos haluat mukauttaa merkintään käytettävissä olevia paaluja, napauta  $\mathscr W$  Paalu-kentän vieressä, jolloin näet Valitse paalu -näytön. Katso [Merkintää](#page-45-0) varten saatavilla olevat paalut, page 46.

- 1. Napauta ketjulla tai merkintäkaavakkeessa olevaa paalua:
	- a. Valitse Paalu ketjulla Merkinnän kentässä.
	- b. Napauta Ketjun kentän vieressä valitaksesi ketjun luettelosta.Luettelossa olevat jonot määräytyvät mallien perusteella, jotka on annettu nykyisessä sijainnissasi suhteessa tiehen.
	- c. Napauta  $\mathscr W$  Paalun kentän vieressä ja valitse paalu.

TIP – Jos tie ei sisällä ketjua siirtymässä, jonka haluat merkitä, voit syöttää nimellisen siirtymäarvon Siirtymän kenttään ja valita sitten paalun.

- 2. Lisää seuraavat ominaisuudet tarvittaessa:
	- Merkitse tiestä tasattuja pisteitä jättäen ajoradan tyhjäksi rakentamista varten [määrittämällä](#page-34-1) [sivusiirtymän](#page-34-1).
	- Määrittele [poikkikaltevuus](#page-52-0) vahvistaaksesi tien pinnan rakenteen.
	- Määritä [alusrakenne](#page-53-0), jos haluat merkitä pisteitä muille pinnoille kuin viimeistellylle tien pinnalle.
- 3. Näpäytä Aloita.
- 4. Navigoi pisteeseen käyttäen suunnitelman tai [poikkileikkauksen](#page-38-1) näkymää.Ks. [Merkinnän](#page-41-0) [navigointi,](#page-41-0) page 42.

Jos suoritat merkintää [leikkauspisteeseen](#page-50-0) sivusiirtymien avulla, navigoi leikkauspisteeseen ja näpäytä Ota käyttöön lisätäksesi sivusiirtymät. Ohjelma neuvoo sinua ottamaan siirtymät käyttöön senhetkisestä sijainnistasi. Jos et ole leikkaussijainnissa, valitse Ei, navigoi leikkaussijaintiin ja näpäytä Ota käyttöön uudelleen. Ohjeet leikkaussijainnin ja sivusiirtymien tallentamiseksi löytyvät osiosta RXL-, LandXML-, & 12da-teiden [sivusiirtymät,](#page-34-1) page 35.

- 5. Voit tarvittaessa lisätä [sivukaltevuuden](#page-47-0) tai muokata sitä.
- 6. Jos haluat merkata leikkauskaltevuuden saranasijainnin mitatessasi suhteessa sivukaltevuuteen, näpäytä ja pidä taso- tai poikkileikkausnäkymää painettuna ja valitse Merkitse sivukaltevuuden sarana. Tämä toiminto on hyödyllinen erityisesti silloin, kun sivukaltevuus sisältää leikatun ojan.
- 7. Voit muokata korkeutta painamalla välilyöntinäppäintä tai napauttamalla  $\geq$  ja kirjoittamalla uuden korkeusarvon. Palauttaaksesi alkuperäisen korkeuden muokkaamisen jälkeen paina Välilyöntinäppäintä tai napauta  $\ge$  ja napauta sitten  $\ge$  ja valitse Palauta alkuperäinen korkeus.
- 8. Kun piste on toleranssin sisällä, mittaa piste napauttamalla Mittaa.

Kun käytät Trimble SX12 Scanning -takymetrillä TRK-tilaa *laserosoittimen ollessa käytössä*, merkintänäytössä näkyy Merkkaa piste valonäppäin Mittanauha-valonäppäimen sijaan. Napauta Merkkaa piste asettaaksesi instrumentin STD-tilaan. Laserosoitin lopettaa välkkymisen ja siirtyy EDM-sijaintiin. Kun tallennat pisteen napauttamalla Hyväksy , koje palaa automaattisesti TRK -tilaan

#### RXL-tien merkintä

ja laserosoitin alkaa taas välkkyä. Päivitä ja mittaa merkinnän deltat uudelleen napauttamalla Mittaa napautettuasi Merkkaa piste ja ennen kuin napautat Hyväksy.

9. Näpäytä Tall.

Ohjelmisto palaa navigoinnin kuvaruutuun.

Tämän jälkeen voit:

• Jatkaa pisteiden mittaamista tietä pitkin. Valitse edellinen paalu napauttamalla Sta-valonäppäintä. Valitse seuraava paalu napauttamalla Sta+-valonäppäintä.

TIP – Voit vaihtoehtoisesti napauttaa  $\mathscr W$  Paalun kentän vieressä avataksesi Paalun valinnan ruudun ja sitten Automaattisen lisäyksen kentältä valita Sta- tai Sta+ [automatisoidaksesi](#page-45-0) edellisen tai seuraavan paalun valinnan.

- Napauttaa Esc poistuaksesi tästä merkintämenetelmästä.
- <sup>l</sup> Vaihtaa merkintämenetelmää. Suorita merkintä:
	- Tiehen kaksoisnapauttamalla tyhjää kohtaa kartalla.
	- Jonoon napauttamalla kartalla olevaa jonoa.
	- Jonolla olevaan paaluun napauttamalla kartalla näkyvää jonolla olevaa paalua.

## <span id="page-31-0"></span>Lisälinjojen merkintä

#### Sijaintisi merkintä suhteessa lisälinjaan

- 1. Naputa lisäketjua kartalla tai valitse Lisäketjuun Merkinnän kentällä ja napauta sitten  $\geq$  valitaksesi ketjun luettelosta.
- 2. Lisää seuraavat ominaisuudet tarvittaessa:
	- Merkitse tiestä tasattuja pisteitä jättäen ajoradan tyhjäksi rakentamista varten [määrittämällä](#page-34-1) [sivusiirtymän](#page-34-1).
	- Määrittele [poikkikaltevuus](#page-52-0) vahvistaaksesi tien pinnan rakenteen.
- 3. Näpäytä Aloita.
- 4. Navigoi suhteessa jonoon käyttäen suunnitelman tai [poikkileikkauksen](#page-38-1) näkymää.Ks. [Merkinnän](#page-41-0) [navigointi,](#page-41-0) page 42.
- 5. Kun piste on toleranssin sisällä, mittaa piste napauttamalla Mittaa.

Kun käytät Trimble SX12 Scanning -takymetrillä TRK-tilaa *laserosoittimen ollessa käytössä*, merkintänäytössä näkyy Merkkaa piste valonäppäin Mittanauha-valonäppäimen sijaan. Napauta Merkkaa piste asettaaksesi instrumentin STD-tilaan. Laserosoitin lopettaa välkkymisen ja siirtyy EDM-sijaintiin. Kun tallennat pisteen napauttamalla Hyväksy , koje palaa automaattisesti TRK -tilaan ja laserosoitin alkaa taas välkkyä. Päivitä ja mittaa merkinnän deltat uudelleen napauttamalla Mittaa napautettuasi Merkkaa piste ja ennen kuin napautat Hyväksy.

6. Näpäytä Tall.

Ohjelmisto palaa navigoinnin kuvaruutuun.

Tämän jälkeen voit:

- Jatkaa pisteiden mittaamista tietä pitkin.
- Napauttaa Esc poistuaksesi tästä merkintämenetelmästä.
- <sup>l</sup> Vaihtaa merkintämenetelmää. Suorita merkintä:
	- Tiehen kaksoisnapauttamalla tyhjää kohtaa kartalla.
	- Jonoon napauttamalla kartalla olevaa jonoa.
	- Jonolla olevaan paaluun napauttamalla kartalla näkyvää jonolla olevaa paalua.

## Paalun merkintä lisälinjalle

1. Naputa lisäketjulla olevaa paalua kartalla tai valitse Lisäketjulla oleva paalu Merkinnän kentällä ja napauta sitten  $\geq$  valitaksesi ketjun luettelosta.

Valitse jokin muu paalu napauttamalla Sta-- tai Sta+-valonäppäintä tai napauttamalla  $\mathscr W$  . ioka on Paalun kentän vieressä, ja valitse paalu.

- 2. Lisää seuraavat ominaisuudet tarvittaessa:
	- Merkitse tiestä tasattuja pisteitä jättäen ajoradan tyhjäksi rakentamista varten [määrittämällä](#page-34-1) [sivusiirtymän](#page-34-1).
	- Määrittele [poikkikaltevuus](#page-52-0) vahvistaaksesi tien pinnan rakenteen.
- 3. Näpäytä Aloita.
- 4. Navigoi pisteeseen käyttäen suunnitelman tai [poikkileikkauksen](#page-38-1) näkymää.Ks. [Merkinnän](#page-41-0) [navigointi,](#page-41-0) page 42.
- 5. Voit muokata korkeutta painamalla välilyöntinäppäintä tai napauttamalla  $\geq$  ja kirjoittamalla uuden korkeusarvon. Palauttaaksesi alkuperäisen korkeuden muokkaamisen jälkeen paina Välilyöntinäppäintä tai napauta  $\ge$  ja napauta sitten  $\ge$  ja valitse Palauta alkuperäinen korkeus.
- 6. Kun piste on toleranssin sisällä, mittaa piste napauttamalla Mittaa.

Kun käytät Trimble SX12 Scanning -takymetrillä TRK-tilaa *laserosoittimen ollessa käytössä*, merkintänäytössä näkyy Merkkaa piste valonäppäin Mittanauha-valonäppäimen sijaan. Napauta Merkkaa piste asettaaksesi instrumentin STD-tilaan. Laserosoitin lopettaa välkkymisen ja siirtyy EDM-sijaintiin. Kun tallennat pisteen napauttamalla Hyväksy , koje palaa automaattisesti TRK -tilaan ja laserosoitin alkaa taas välkkyä. Päivitä ja mittaa merkinnän deltat uudelleen napauttamalla Mittaa napautettuasi Merkkaa piste ja ennen kuin napautat Hyväksy.

7. Näpäytä Tall.

Ohjelmisto palaa navigoinnin kuvaruutuun.

Tämän jälkeen voit:

- Jatkaa pisteiden mittaamista tietä pitkin.
- Napauttaa Esc poistuaksesi tästä merkintämenetelmästä.
- <sup>l</sup> Vaihtaa merkintämenetelmää. Suorita merkintä:
	- Tiehen kaksoisnapauttamalla tyhjää kohtaa kartalla.
	- Jonoon napauttamalla kartalla olevaa jonoa.
	- Jonolla olevaan paaluun napauttamalla kartalla näkyvää jonolla olevaa paalua.

## <span id="page-33-0"></span>Lisäpisteiden merkintä

- 1. Napauta kartan lisäpistettä tai valitse Lisäpisteet Merkinnän kentältä ja napauta sitten Valitse valitaksesi lisäpisteen luettelosta.
- 2. Lisää seuraavat ominaisuudet tarvittaessa:
	- Merkitse tiestä tasattuja pisteitä jättäen ajoradan tyhjäksi rakentamista varten [määrittämällä](#page-34-1) [sivusiirtymän](#page-34-1).
	- Määrittele [poikkikaltevuus](#page-52-0) vahvistaaksesi tien pinnan rakenteen.
- 3. Näpäytä Aloita.
- 4. Navigoi pisteeseen käyttäen suunnitelman tai [poikkileikkauksen](#page-38-1) näkymää.Ks. [Merkinnän](#page-41-0) [navigointi,](#page-41-0) page 42.
- 5. Voit muokata korkeutta painamalla välilyöntinäppäintä tai napauttamalla > ja kirjoittamalla uuden korkeusarvon. Palauttaaksesi alkuperäisen korkeuden muokkaamisen jälkeen paina Välilyöntinäppäintä tai napauta  $\ge$  ja napauta sitten  $\ge$  ja valitse Palauta alkuperäinen korkeus.
- 6. Kun piste on toleranssin sisällä, mittaa piste napauttamalla Mittaa.

Kun käytät Trimble SX12 Scanning -takymetrillä TRK-tilaa *laserosoittimen ollessa käytössä*, merkintänäytössä näkyy Merkkaa piste valonäppäin Mittanauha-valonäppäimen sijaan. Napauta Merkkaa piste asettaaksesi instrumentin STD-tilaan. Laserosoitin lopettaa välkkymisen ja siirtyy EDM-sijaintiin. Kun tallennat pisteen napauttamalla Hyväksy , koje palaa automaattisesti TRK -tilaan ja laserosoitin alkaa taas välkkyä. Päivitä ja mittaa merkinnän deltat uudelleen napauttamalla Mittaa napautettuasi Merkkaa piste ja ennen kuin napautat Hyväksy.

7. Näpäytä Tall.

Ohjelmisto palaa navigoinnin kuvaruutuun.

Tämän jälkeen voit:

- Jatkaa pisteiden mittaamista tietä pitkin.
- Napauttaa Esc poistuaksesi tästä merkintämenetelmästä.
- <sup>l</sup> Vaihtaa merkintämenetelmää. Suorita merkintä:
	- Tiehen kaksoisnapauttamalla tyhjää kohtaa kartalla.
	- Jonoon napauttamalla kartalla olevaa jonoa.
	- Jonolla olevaan paaluun napauttamalla kartalla näkyvää jonolla olevaa paalua.

## <span id="page-34-0"></span>Paalun ja offsetin näyttäminen suhteessa referenssilinjaukseen

Käyttäessäsi mitä tahansa merkintämenetelmää voit valita referenssilinjauksen, jolloin ohjelma näyttää nykyisen sijaintisi paalu ja offset -arvot suhteessa referenssilinjaukseen. Tämä tieto tallennetaan lisäksi työhön.

- 1. Avaa poikkileikkausnäkymä, näpäytä ja pidä näyttöä painettuna ja näpäytä Valitse referenssilinjaus.
- 2. Valitse tieformaatti.
- 3. Valitse tiedosto.Tien nimi -kentässä näkyy valitun tien nimi.
- 4. Napauta Hyväksy.
- 5. Merkinnän aikana ohjelma piirtää katkoviivan nykyisestä sijainnistasi referenssilinjauksen vaakalinjaukseen.
- 6. Lopeta referenssilinjauksen käyttö näpäyttämällä tason tai poikkileikkauksen näkymää ja pitämällä sitä painettuna ja näpäytä Valitse referenssilinjaus. Valitse tieformaattien luettelosta <Ei mitään>.

## <span id="page-34-1"></span>RXL-, LandXML-, & 12da-teiden sivusiirtymät

Merkitse RXL-, LandXML-, - tai 12da-tiestä tasattuja paikannuksia jättäen ajoradan tyhjäksi rakentamista varten määrittämällä yhden tai useamman sivusiirtymän tietä varten. Sivusiirtymää sovelletaan kaikkiin tiellä oleviin paikannuksiin.

Taso- ja poikkileikkausnäkymässä sivusiirtymää ilmaisee vihreä katkoviiva, ja kiinteä vihreä ympyrä ilmaisee sivusiirtymille säädettyjä valittuja paikannuksia.

Kun määrittelet tien sivusiirtymän, siirtymää:

- käytetään kaikkiin saman tiedostomuodon teihin samassa työssä.
- <sup>l</sup> käytetään kaikkiin tien myöhempiin mittauksiin samassa työssä, kunnes jokin muu sivusiirtymä on määritetty.
- <sup>l</sup> ei käytetä samaan tiehen, kun se avataan toisesta tiestä.

Määrittele sivusiirtymä syöttämällä sopivat arvot Sivusiirtymän ja/tai Korkeussiirtymän kenttiin. Napauta Asetukset tarkastellaksesi lisätoimintoja.

## Vaakasivusiirtymät

Suorittaessasi merkintää suhteessa ketjuun tai merkatessasi paaluja ketjua pitkin voit määrittää horisontaalisen sivusiirtymän, jossa:

- Negatiivinen arvo tasaa pisteitä vaakageometrian vasemmalle puolelle.
- Positiivinen arvo tasaa pisteitä vaakageometrian oikealle puolelle.

Muiden kuin sivukaltevuusjonojen kohdalla voit määrittää vaakasuoran sivusiirtymän, jossa:

- Negatiivinen arvo tasaa pisteitä vaakageometriaa kohti (sisään).
- <sup>l</sup> Positiivinen arvo tasaa pisteitä vaakageometriasta pois päin (ulos).

NOTE – Jos merkitset sivukaltevuutta, johon on sovellettu sivusiirtymiä ja johon haluat tallentaa sijainnin leikkauspisteen ja sivusiirtymän kohdalla, valitse Tallenna sekä leikkauspiste että sivusiirtymä -valintaruutu määrittäessäsi sivusiirtymää.Ks [Leikkauspiste.](#page-50-0)

Napauta Asetukset määrittääksesi, sovelletaanko siirtymää:

- Vaakasuunnassa
- Linjan kaltevuudessa edellisestä jonosta nykyiseen poikkileikkauksessa olevaan jonoon
- <sup>l</sup> Linjan kaltevuudessa nykyisestä jonosta seuraavaan poikkileikkauksessa olevaan jonoon

Seuraava kaaviokuva näyttää pisteeseen sovelletun Vaakasiirtymän (1), Kallista edellinen siirtymä (2) ja Kallista seuraava siirtymä (3):

- Kallista edellinen -vaihtoehdossa siirtymän kaltevuuden määrittää linjan (4) kaltevuus ennen merkittäväksi valittua sijaintia (5).
- <sup>l</sup> Kallista seuraava -vaihtoehdossa siirtymän kaltevuuden määrittää linjan (4) kaltevuus merkittäväksi valitun sijainnin (6) jälkeen.
- Korkeussiirtymän arvo kaaviokuvassa on 0.000.

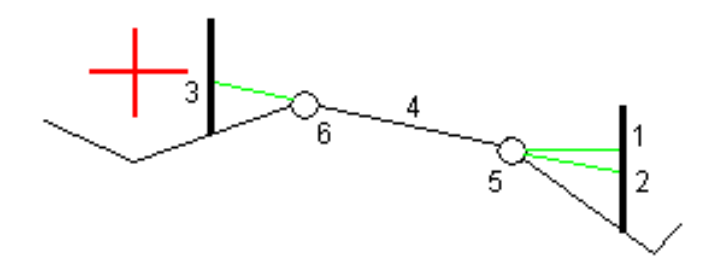

NOTE – Vaakasivusiirtymiä ei voi soveltaa edellisen linjan sivukaltevuuden arvolle jos pisteen siirtymä on nolla.

Voit määrittää vaakasiirtymän nykyisen sijaintisi kautta, kun mittaat sijainteja suhteessa jonoon tai kun merkitset jonolla olevia paaluja. Toimi seuraavasti:

- 1. Napauta Asetukset ja valitse Kyllä Vaakasiirtymä laskettu -ryhmälaatikossa.
- 2. Navigoi paikkaan, johon haluat sijoittaa paalun.

Vasemmalle/Oikealle -navigaatiodelta korvataan etäisyydellä vaakageometriaan kun vaakasiirtymä on laskettu.

3. Mittaa ja tallenna piste.

Laskettu vaakasiirtymä ilmoitetaan Merkinnän eromittoina.

NOTE – Tämä optio ei ole käytettävissä, kun merkintämenetelmä on Lähimpään ketjuun eikä LandXML-teitä varten, jos pystysiirtymää on sovelletaan kohtisuoraan ketjuun.

#### LandXML-tiet

Kun merkitset ketjulla olevia paaluja, napauta Asetukset ja määritä, käytetäänkö siirtymää:

- suorakulmaisesti linjaukseen nähden merkittävälle ketjulle
- Kohtisuorassa merkattavaan merkkijonoon nähden

Seuraavassa kaaviossa esitetään Vaakasiirtymä (1) suorakulmaisesti linjaukseen (2) nähden ja Vaakasiirtymä (3) ketjuun (4) nähden.

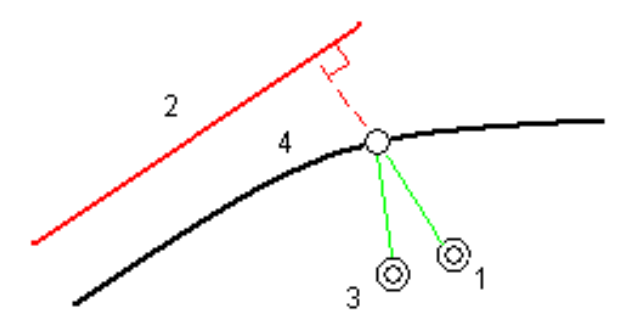

Voit määrittää vaakasiirtymän valitun sijainnin ja linjauksen välisen etäisyyden avulla, kun merkitset paaluja jonolle. Toimi seuraavasti:

- 1. Napauta Asetukset ja aseta Vaakasiirtymä linjaukseen -optio kohtaan Kyllä.
- 2. Navigoi prismaan, joka tulee olemaan linjauksella.
- 3. Mittaa ja tallenna piste.

Laskettu vaakasiirtymä ilmoitetaan Merkinnän eromittoina.

Tämä vaihtoehto ei ole käytettävissä sivukaltevuusketjuja varten eikä silloin, jos vaakasiirtymää sovelletaan suorakulmaisesti ketjuun.

## Korkeuserot

Voit määrittää korkeussiirtymän, jossa:

- Negatiivinen arvo tasaa pisteitä kohtisuoraan alas.
- Negatiivinen arvo tasaa pisteitä kohtisuoraan ylös.

Korkeussiirtymä-arvoja ei sovelleta DTM-pintoihin.

Napauta Asetukset määrittääksesi, sovelletaanko siirtymää:

- pystysuunnassa
- <sup>l</sup> suorakulmaisesti poikkileikkauksen elementtiin ennen merkittävää pistettä

Seuraavassa kaaviossa esitetään pystysuunnassa käytetty Korkeusero (1) ja suorakulmaisesti (2) edelliseen poikkileikkaukseen elementtiin (3) käytetty Korkeusero.

RXL-tien merkintä

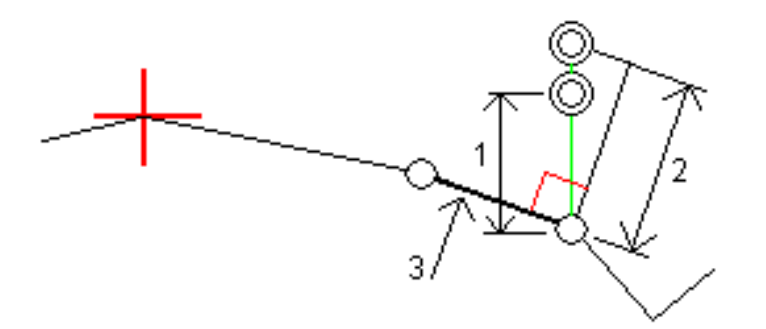

Trimble Access RXL Tie Käyttöoppaasta | **38**

## <span id="page-38-0"></span>Ominaisuuksien merkintä kaikille tietyypeille

Valitusta merkintämenetelmästä riippuen voit lisätä enemmän ominaisuuksia tielle tai muokata olemassa olevia ominaisuuksia merkatessasi tietä.

## <span id="page-38-1"></span>Taso- ja poikkileikkausnäkymä

Voit vaihdella taso- ja poikkileikkausnäkymien välillä napauttamalla  $\sim$ . Vaihtoehtoisesti voit määrittää Vaihda taso- ja poikkileikkausnäkymää -toiminnon maastotietokoneen toimintonäppäimeen, jolloin voit vaihtaa taso- ja poikkileikkausnäkymän välillä tarkastellessasi ja merkatessasi tietä.

## Tasonäkymä

Tasonäkymässä näkyy:

- Vaakageometria punaisena viivana
- Muut jonot mustina viivoina
- Sivusiirtymät vihreinä viivoina
- Vinot offsetit mustina katkoviivoina

#### Ennen merkintää

Ennen merkintää tasonäkymässä näkyy:

- Sivusiirtymät vihreinä viivoina
- Vinot offsetit mustina katkoviivoina

Tasonäkymän rinnalla ennen merkintää ohjelmisto näyttää:

- Paalu (kun merkitset paalun ketjulla)
- Ketjun nimi (kun merkitset paalua jonolla tai mittaat sijaintiasi suhteessa jonoon)
	- RXL-tien kohdalla ohjelmisto käyttää mallin määritelmästä löytyvää jonon nimeä. Kun siirtymä on 0,000 m, jonon nimi on oletusarvoisesti CL.
- Valitun sijainnin suunnitelman korkeus (näytetään punaisena, jos sitä on muokattu)
- Sivusiirtymät
- Kun merkitset jonolla olevaa paalua, ohjelmisto näyttää lisäksi:
	- Tyyppi
	- Siirtymän
	- Korkeuden (näkyy punaisena, jos sitä on muokattu)
- <sup>l</sup> Sivukaltevuutta merkattaessa ohjelmistossa näkyvät myös:
	- Suunnitelman mukainen sivukaltevuus
	- Sivuojan leveys (vain RXL-tiet)
- Vinoa offsetia merkattaessa ohjelmistossa näkyvät myös:
	- Vino offset
	- Poikkeaman kulma/atsimuutti

#### Merkinnän aikana

Merkinnän aikana tasonäkymässä näkyy vihreä katkolinja, joka on piirretty nykyisestä sijainnista:

- vaakageometriaan kun mittaat sijaintiasi suhteessa tiehen, ja olet 30 metrin sisällä linjauksesta/jonosta
- <sup>l</sup> valittuun jonoon kun mittaat sijaintiasi suhteessa tiehen, ja olet 5 metrin sisällä jonosta

Tasonäkymän rinnalla merkinnän aikana ohjelmistossa näkyvät:

- Nykyisen sijainnin korkeus (näytetään sinisellä)
- Sivukaltevuutta merkattaessa ruudun yläosassa näkyvät myös:
	- <sup>l</sup> Sivukaltevuusarvo nykyisen sijainnin määrittämänä (näytetään sinisellä)
	- Suunnitelman sivukaltevuuden arvo (näkyy punaisena jos muokattu)
- Off road ilmestyy ruutuun, jos nykyinen sijaintisi on ennen tien alkua tai tien lopun perässä.
- Ruutuun ilmestyy Määrittämätön, kun peräkkäiset vaakageometrian elementit eivät tangeeraa ja nykyinen sijaintisi on tulevan lopputangenttipisteen jäljessä, mutta ennen seuraavan elementin alkutangenttipistettä, ja olet tien ulkopuolella.Katso sijainti 1 alla olevassa kuvassa.
- Kun peräkkäiset vaakageometriaelementit ovat ei-tangentin suuntaisia ja nykyinen paikannuksesi on ennen saapuvan elementin tangentin loppupistettä mutta seuraavan elementin tangentin aloituspisteen jäljessä ja paikannuksesi on tien sisällä (ks. oheisen kaaviokuvan sijainti 2), paalun, siirtymän ja korkeuseron arvot ilmoitetaan käyttäen paikannuksesi läheisintä vaakasuoraa elementtiä tien käytettävän osuuden määrittämiseksi.

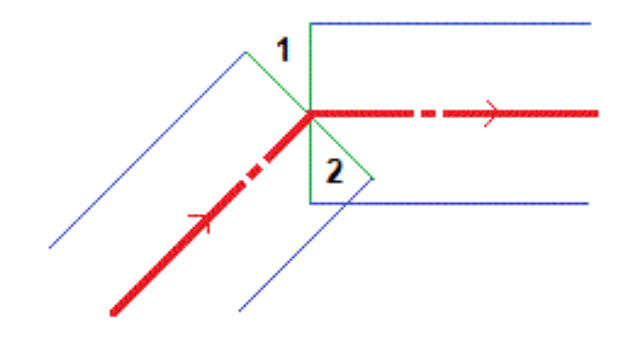

Ominaisuuksien merkintä kaikille tietyypeille

## Poikkileikkausnäkymä

Näytössä näkyvä poikkileikkaus on suunnattu kasvavan paalutuksen suuntaan. Nykyinen sijainti ja kohde näytetään näytöllä. Jos kohteeseen liittyy sivusiirtymiä, pieni yksittäinen ympyrä näyttää valitun sijainnin ja kaksoisympyrä näyttää valitun sijainnin, jossa on käytetty määrättyjä sivusiirtymiä. Sivusiirtymät esitetään vihreillä viivoilla.

Kun poikkileikkaus on näytössä, asianmukainen leikkaus-tai täyttökaltevuus näkyy sen tien reunassa, jolla olet sillä hetkellä.

NOTE – Jos Suunnitelman leikkauksen/täytön kentässä on Luotisuora Merkinnän asetusten ruudussa, luotisuora leikkaus/täyttösijainti piirretään suunnitelmaan poikkileikkausnäkymässä vain, kun sijainteja mitataan suhteessa tiehen. Koska poikkileikkausnäkymää ei piirretä oikeassa mittakaavassa, luotisuora sijainti saattaa näyttää hieman väärältä (toisin sanoen ei täysin luotisuoralta).

Näpäytä ja pidä poikkileikkausnäkymää painettuna määrittääksesi [poikkikaltevuuden](#page-52-0) tai [alusrakenteen](#page-53-0).

## Nykyisen sijainnin tiedot

Taso tai poikkileikkausnäkymän ruudun alaosa ilmoittaa nykyisen sijaintisi suhteessa merkattavana olevaan objektiin.

Delta-näytön valitseminen:

- Napauta ja pidä painettuna navigointideltoja.
- Näpäytä Asetus.

#### NOTE –

- <sup>l</sup> Jos käytät takymetriä, tie-arvot ilmestyvät näyttöön vasta sen jälkeen, kun olet tehnyt etäisyysmittauksen.
- Jos tie koostuu ainoastaan vaaka- ja pystysuorasta linjauksesta, V:n etäisyyden arvo ilmoittaa pystysuoran etäisyyden pystysuoraan linjaukseen.
- Jos sijaintisi on aukossa, V:n etäisyysarvo on nolla. Aukot näytetään katkoviivana poikkileikkausnäkymässä. Ohjeet aukon luomiseen mallissa löytyvät osiosta Mallien [lisääminen,](#page-14-1) [page](#page-14-1) 15.

## GNSS:n kallistuman tunnistimen tiedot

Kun käytetään GNSS-vastaanotinta, jossa on sisäänrakennettu kallistusanturi, voit:

- Näpäyttää eBubble-kuvaketta, joka näyttää e-bubblen
- Konfiguroi mittaustyylin antamaan varoituksen, kun sauva on määritetyn kallistustoleranssin ulkopuolella
- Näpäytä Asetukset konfiguroidaksesi laadunvalvonnan, tarkkuuden ja kallistuksen asetukset.

## <span id="page-41-0"></span>Merkinnän navigointi

Merkinnän aikana ohjelmisto auttaa sinua navigoimaan tiessä olevaan valittuun pisteeseen. Näytön suuntaus olettaa, että liikut aina eteenpäin.

## Merkinnän näytön suuntaus

Valitse näytön suuntaus Asetukset-valonäppäimestä kun määrität mittaustyylisi tai kun suoritat mittausta.Vaihtoehdot ovat seuraavat:

- <sup>l</sup> Kulkusuunta kuvaruutu orientoituu niin, että kuvaruudun yläosa osoittaa kulkusuuntaan.
- <sup>l</sup> Pohjoinen kuvaruutu orientoituu niin, että pohjoinen nuoli osoittaa ylös kuvaruudulla.
- Viiteatsimuutti kuvaruutu orientoituu tien atsimuuttiin.

### Navigointisuuntien ymmärtäminen

Kuten alla olevasta kaaviokuvasta näkyy, Kulje eteenpäin/Kulje taaksepäin- (1) ja Kulje oikealle/Kulje vasemmalle (2) -kenttien arvot suhteessa merkitsemäsi pisteen poikkileikkaukseen (3).Ne *eivät* ole suhteessa nykyiseen kulkusuuntaan (4) tai kasvavan paalutuksen suuntaan (5) nykyisessä sijainnissasi (6).

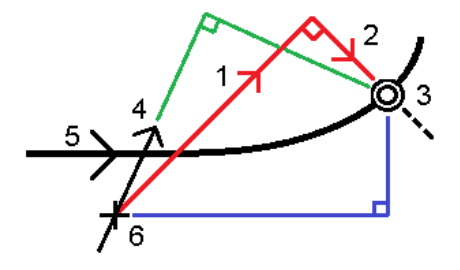

## Näppäiltyjen ja valittujen siirtymien/ominaisuuksien käyttäytyminen

Käyttäytyminen merkinnän yhteydessä vaihtelee riippuen siitä, valittiinko siirtymä/jono graafisesti tai luettelosta, vai näppäiltiinkö se.

- Jos valitset jonon graafisesti tai luettelosta, Mene oikealle/Mene vasemmalle -arvo päivittyy merkinnän yhteydessä heijastamaan kaikkia muutoksia geometriassa, jotka johtuvat mallin muutoksista tai levennyksestä.
- <sup>l</sup> Jos näppäilet numeerisen siirtymän arvon (eli käytännössä määrität jonon lennossa), tämä arvo pysyy käytössä koko tien pituuden ajan.

Ominaisuuksien merkintä kaikille tietyypeille

Katso seuraavaa diagrammia:

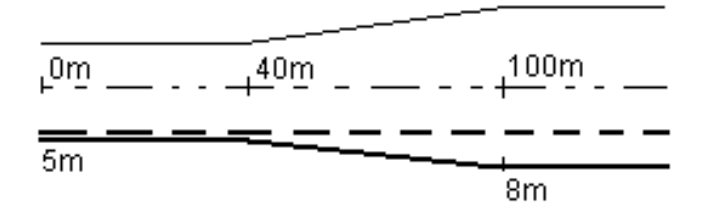

Jos valitset siirtymän/jonon, jolla on 5 m:n siirtymäarvo, siirtymäarvo päivittyy seuraamaan jatkuvaa riviä myöhemmille paaluille. Tässä esimerkissä siirtymä muuttuu 5 metristä 8 metriin 40 ja 100 metrin paalujen välillä, minkä jälkeen siirtymä pysyy vakiona 8 metrissä myöhemmille paaluille.

Jos näppäilet siirtymän arvoksi 5 m, siirtymä seuraa katkoviivaa. Toisin sanoen 5 metrin siirtymä pysyy vakiona myöhemmille paaluille.

### Navigointi pisteeseen takymetrimittauksessa

Jos käytät Suunta ja välimatka -tilaa:

- 1. Pitele näyttöruutua edessäsi kun kävelet eteenpäin nuolen osoittamaan suuntaan. Nuoli osoittaa sen pisteen suuntaan, jonka aiot mitata ("prisma").
- 2. Kun saavut kolmen metrin säteelle pisteestä, nuoli häviää ja sisään/ulos- ja vasen/oikea-suunnat ilmestyvät käyttäen kojetta referenssipisteenä. Seuraa alla olevia ohjeita navigoidaksesi tässä tilassa.

Jos käytät Sisään/ulos- ja vasen/oikea-tilaa:

- 1. Ensimmäinen näyttö kertoo, mihin suuntaan kojetta tulee kääntää; kulman, jonka kojeen pitäisi näyttää sekä etäisyyden viimeksi merkitystä pisteestä tällä hetkellä merkattavaan pisteeseen.
- 2. Käännä kojetta (kaksi hahmotelmanuolta ilmestyy, kun se koje on linjassa) ja opasta henkilöä, joka pitää paalua linjalla.

Käyttäessäsi servokojetta ja kun määrittää mittaustyylin Servo autom. kääntö -kentän asetukseksi HA ja VA tai Vain HA, jolloin koje kääntyy automaattisesti pisteelle.Jos työskennellään robottikojeella tai Servo autom. kääntö -kentän asetus on Pois, koje ei käänny automaattisesti.

- 3. Jos koje ei ole TRK-tilassa, näpäytä Mittaa ottaaksesi etäisyysmittauksen.
- 4. Näyttö näyttää kuinka paljon paalua pitävän henkilön pitäisi liikkua kojetta kohti tai siitä poispäin.
- 5. Opasta paalua pitävää henkilöä ja ota toinen etäisyysmittaus.
- 6. Toista vaiheet 2–5 kunnes piste on paikannettu (kun näytöllä on neljä hahmotelmanuolta) ja merkitse sitten piste.
- 7. Jos mittaus prismaan on kulmien ja etäisyyden toleranssien sisällä, näpäytä Tallenna milloin tahansa hyväksyäksesi nykyisen mittauksen.Jos koje on TRK-tilassa ja tarvitset korkeamman tarkkuuden etäisyysmittauksen, näpäytä Mittaa mitataksesi STD:n ja näpäytä sitten Tallenna hyväksyäksesi mittauksen.Hylkää STD-mittaus ja palauta koje TRK-tilaan näpäyttämällä Esc.

Jos kauko-ohjaat robottikojetta prismalta:

- koje seuraa prismaa automaattisesti, kun se liikkuu
- <sup>l</sup> koje päivittää graafista näyttöä jatkuvasti
- graafinen näyttö kääntyy toisinpäin ja nuolet näytetään kohteesta (prisma) kojeeseen

#### Navigointi pisteeseen GNSS-mittauksessa

- 1. Pitele näyttöruutua edessäsi kun kävelet eteenpäin nuolen osoittamaan suuntaan. Nuoli osoittaa sen pisteen suuntaan, jonka aiot mitata ("prisma").
- 2. Kun saavut kolmen metrin säteelle pisteestä, nuoli häviää ja häränsilmäkohde ilmestyy.

Älä muuta suuntaustasi häränsilmäkohteen näkyessä näytöllä. Pidä rintamasuuntasi samana ja liiku ainoastaan eteen, taakse, vasemmalle tai oikealle.

3. Jatka eteenpäin kulkemista kunnes sijaintiasi kuvaava risti peittää pistettä edustavan häränsilmäkohteen. Merkitse piste.

## <span id="page-43-0"></span>Merkintä suhteessa DTM:ään

Voit näyttää leikkauksen/täytön suhteessa digitaaliseen maastomalliin (DTM) merkinnän aikana, jolloin vaakasuora navigointi on suhteessa tiehen, mutta näytetty leikkauksen/täytön deltan arvo on suhteessa nykyisestä sijainnistasi valittuun DTM:ään.

- 1. Paina Asetukset-valonäppäintä merkintäruudussa.
- 2. Valitse DTM DTM:n ryhmälaatikosta.
- 3. Voit tarvittaessa määrittää siirtymään suhteessa DTM:ään Offset DTM:ään -kentässä.Näpäytä ▶ ja valitse, sovelletaanko siirtymää pystysuorassa vai luotisuorassa DTM:ää nähden.
- 4. Napauta MuokkaaErot-ryhmälaatikossa ja valitse V.Dist DTM delta ja, tarvittaessa, DTM elevation delta. Napauta Hyväksy.
- 5. Merkitse tie kuten tavallisesti.

NOTE – Kun vaakasuoraa sivusiirtymää sovelletaan, raportoitu leikkaus/täyttöarvo on suhteessa DTM:ään sijainnissa, joka on valittu merkintää varten, eikä nykyisen sijaintisi DTM:ään.

Kun tarkastelet poikkileikkausta, DTM näytetään nykyisessä sijainnissa vihreänä linjana. Ympyrä DTM:llä osoittaa sijaintisi vertikaalisesti pintaan heijastettuna.

TIP – Tarkastaaksesi tason paksuutta jäsennellessäsi tietä määrittele DTM edellistä tasoa varten ja kun merkitset nykyistä tasoa, napauta Asetukset ja napauta Muokkaa ja valitse V.Dist DTM delta Erot -ryhmälaatikosta.

<span id="page-44-0"></span>Ominaisuuksien merkintä kaikille tietyypeille

## Vinon offsetin merkintä

Käytä tätä merkintämenetelmää merkitäksesi paikannuksen, jota ei ole määritetty oikeassa kulmassa vaakageometriaan nähden, esim. kun merkitset tierumpuja tai sillan tukirakenteita.

TIP – Jos haluat mukauttaa merkintään käytettävissä olevia paaluja, napauta  $\mathscr W$  Paalu-kentän vieressä, jolloin näet Valitse paalu -näytön. Katso [Merkintää](#page-45-0) varten saatavilla olevat paalut, page 46.

## Esimerkki vinosta offsetista

Alla oleva kaaviokuva näyttää pistettä, jota määrittää eteenpäin kallistunut vinouma ja tasaus oikealle.Merkattava piste (1) määritellään paalulta (3) vinouman (2) suuntaisen siirtymän (5) mukaan.Vinoumaa voi määrittää eteen- tai taaksepäin kääntynyt deltakulma linjaan (6) oikeissa kulmissa suhteessa merkattavaan tiehen (4), tai vaihtoehtoisesti vinouma voi olla atsimuutin määrittämä.

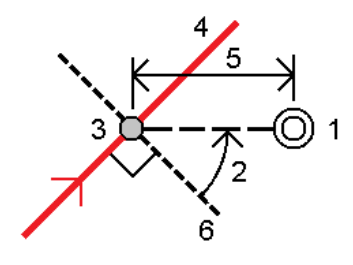

## Vinoon tasatun paikannuksen merkintä

1. Valitse Merkinnän kentältä Vino offset ja napauta kartalla linjauksella olevaa paalua, josta vinoa offsetia sovelletaan. Voit vaihtoehtoisesti valita paalun listalta napauttamalla >.

TIP – Merkitse vino offset suhteessa nominaaliseen paaluun (jossa paalun ei tarvitse mennä ristiin poikkileikkauksen kanssa) syöttämällä nominaalinen paaluarvo.

- 2. Määritä vino offset seuraavasti:
	- a. Syötä Offsetin ja Vinouman arvot.Näpäytä ▶ vaihtaaksesi offsetin ja vinouman suuntaa.
	- b. Määritä pisteelle korkeus valitsemalla:
		- Kalteva taso jonolta laskeaksesi kaltevuuden korkeuden valitun paalun jonosijainnin korkeudesta
		- Delta taso jonolta laskeaksesi deltan korkeuden valitun paalun jonosijainnin korkeudesta.
		- Näppäile näppäilläksesi korkeuden.
			- Jos tiellä vain on vaakageometria, sinun tulee näppäillä korkeus.
	- c. Napauta Hyväksy.
- 3. Merkitse tiestä tasattuja pisteitä jättäen ajoradan tyhjäksi rakentamista varten määrittämällä sivusiirtymän.

Katso RXL-, LandXML-, & 12da-teiden [sivusiirtymät,](#page-34-1) page 35

4. Näpäytä Aloita.

- 5. Navigoi pisteeseen käyttämällä [suunnitelman](#page-38-1) näkymää.Ks. [Merkinnän](#page-41-0) navigointi, page 42.
- 6. Kun piste on toleranssin sisällä, mittaa piste napauttamalla Mittaa.

Kun käytät Trimble SX12 Scanning -takymetrillä TRK-tilaa *laserosoittimen ollessa käytössä*, merkintänäytössä näkyy Merkkaa piste valonäppäin Mittanauha-valonäppäimen sijaan. Napauta Merkkaa piste asettaaksesi instrumentin STD-tilaan. Laserosoitin lopettaa välkkymisen ja siirtyy EDM-sijaintiin. Kun tallennat pisteen napauttamalla Hyväksy , koje palaa automaattisesti TRK -tilaan ja laserosoitin alkaa taas välkkyä. Päivitä ja mittaa merkinnän deltat uudelleen napauttamalla Mittaa napautettuasi Merkkaa piste ja ennen kuin napautat Hyväksy.

7. Näpäytä Tall.

Ohjelmisto palaa navigoinnin kuvaruutuun.

Tämän jälkeen voit:

• Jatkaa pisteiden mittaamista tietä pitkin. Valitse edellinen paalu napauttamalla Sta-valonäppäintä. Valitse seuraava paalu napauttamalla Sta+-valonäppäintä.

TIP – Voit vaihtoehtoisesti napauttaa  $\mathscr W$  Paalun kentän vieressä avataksesi Paalun valinnan ruudun ja sitten Automaattisen lisäyksen kentältä valita Sta- tai Sta+ [automatisoidaksesi](#page-45-0) edellisen tai seuraavan paalun valinnan.

- Napauttaa Esc poistuaksesi tästä merkintämenetelmästä.
- <sup>l</sup> Vaihtaa merkintämenetelmää. Suorita merkintä:
	- Tiehen kaksoisnapauttamalla tyhjää kohtaa kartalla.
	- Jonoon napauttamalla kartalla olevaa jonoa.
	- Jonolla olevaan paaluun napauttamalla kartalla näkyvää jonolla olevaa paalua.

## <span id="page-45-0"></span>Merkintää varten saatavilla olevat paalut

Voit mukauttaa RXL-, LandXML- tai 12da-tiessä olevat merkittävissä olevat paalut, kun merkattava kohde on:

- Paalu ketjulla
- Vino offset

Jos haluat mukauttaa käytettävissä olevia paaluja, valitse merkintätapa ja napauta  $\mathscr W$ , joka on Merkintänäytön Paalu-kentän vieressä. Näkyviin tulee Valitse paalu -näyttö, jossa luetellaan keskiviivalla olevat paalut.

## Paaluvälin asetukset

Syötä tarvittaessa Paaluväli linjoille ja Paaluväli kaarille ja liittymille tai hyväksy tien määrittämisen yhteydessä asetettu oletusarvo. Kaarien ja siirtymien erillinen paaluväliarvo mahdollistaa käyrien intervallien kiristämisen ja suunnittelun tarkemman esittämisen maassa.

Valitse paaluvälin menetelmä:

- <sup>l</sup> 0-Pohjainen menetelmä on oletusmenetelmä, ja se antaa paaluarvoja, jotka ovat paaluvälin kerrannaisia.Jos esimerkiksi alkupaalu on 2,50 ja paaluväli 10,0, 0-pohjainen menetelmä tuottaa paalut 2,50; 10,00; 20,00; 30,00 ja niin edelleen.
- <sup>l</sup> Suhteellinen menetelmä antaa paaluarvoja alkupaalun suhteen. Jos esimerkiksi alkupaalu on 2,50 ja paaluväli 10,0, Suhteellinen menetelmä tuottaa paalut 2,50; 12,50; 22,50; 32,50 ja niin edelleen.

TIP – Jos olet määrittänyt eri arvot linjojen paaluvälille ja kaarien ja liittymien paaluvälille, käytettävissä olevien paalujen luettelo voi sisältää paaluja, joilla on eri paaluvälit.

Automaattinen lisäys -kentässä:

- <sup>l</sup> Valitse Sta+ , jos haluat automatisoida *seuraavan* paalun valinnan merkintää varten.
- <sup>l</sup> Valitse Sta- automatisoidaksesi *edellisen* paalun valinnan merkintää varten.
- Valitse Ei, jos haluat valita manuaalisesti seuraavan merkattavan paalun.

Kun valitset Sta+ tai Sta- Automaattisen lisäyksen kentässä, työnkulku on nopeampi ja virtaviivaisempi.

NOTE – Valitse asema -näytössä määritetyt paaluväliasetukset (mukaan lukien menetelmän ja automaattisen lisäyksen asetukset) kirjoitetaan tietiedostoon siten, että samoja asetuksia käytetään, jos tiedosto jaetaan muiden mittaustiimien kanssa. Jos tiedosto on *IFC-tiedosto*, paaluvälin asetukset kirjoitetaan Trimble Additional Properties (TAP) -tiedostoon. TAP-tiedosto tallennetaan samaan kansioon kuin samanniminen IFC-tiedosto. Jos muut mittaustiimit käyttävät IFC-tiedostoa, sinun on jaettava .tap-tiedosto .ifc-tiedoston kanssa varmistaaksesi, että kaikki mittaustiimit käyttävät samoja asetuksia.

### Paalulukemat

Voit määrittää paaluluettelossa näkyvät paalutyypit valitsemalla asianmukaiset Käytettävissä olevien paalujen valintaruudut.

Tietyypistä riippuen voit valita seuraavat:

- <sup>l</sup> Paaluvälin määrittämät lasketut osuudet
- Vaakakaari (paalulukemat vaakageometrian elementtien mukaan)
- Pystykaari (paalulukemat pystygeometrian elementtien mukaan)
- Leikkaus (paalulukemat, joihin liittyy poikkileikkaus)
- Sivukallistus/Levennä (paalulukemat, joihin liittyy sivukallistus ja levennys)

Tie -ohjelmiston käyttämät paalulyhenteet ovat:

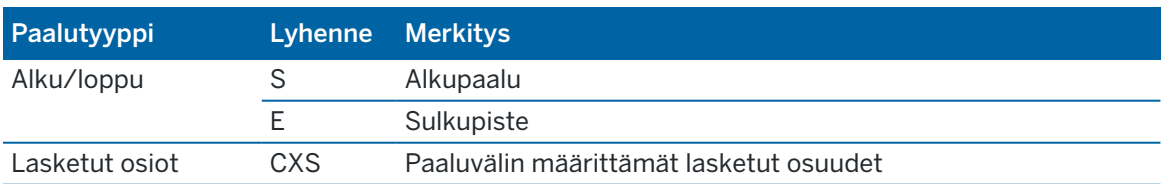

Ominaisuuksien merkintä kaikille tietyypeille

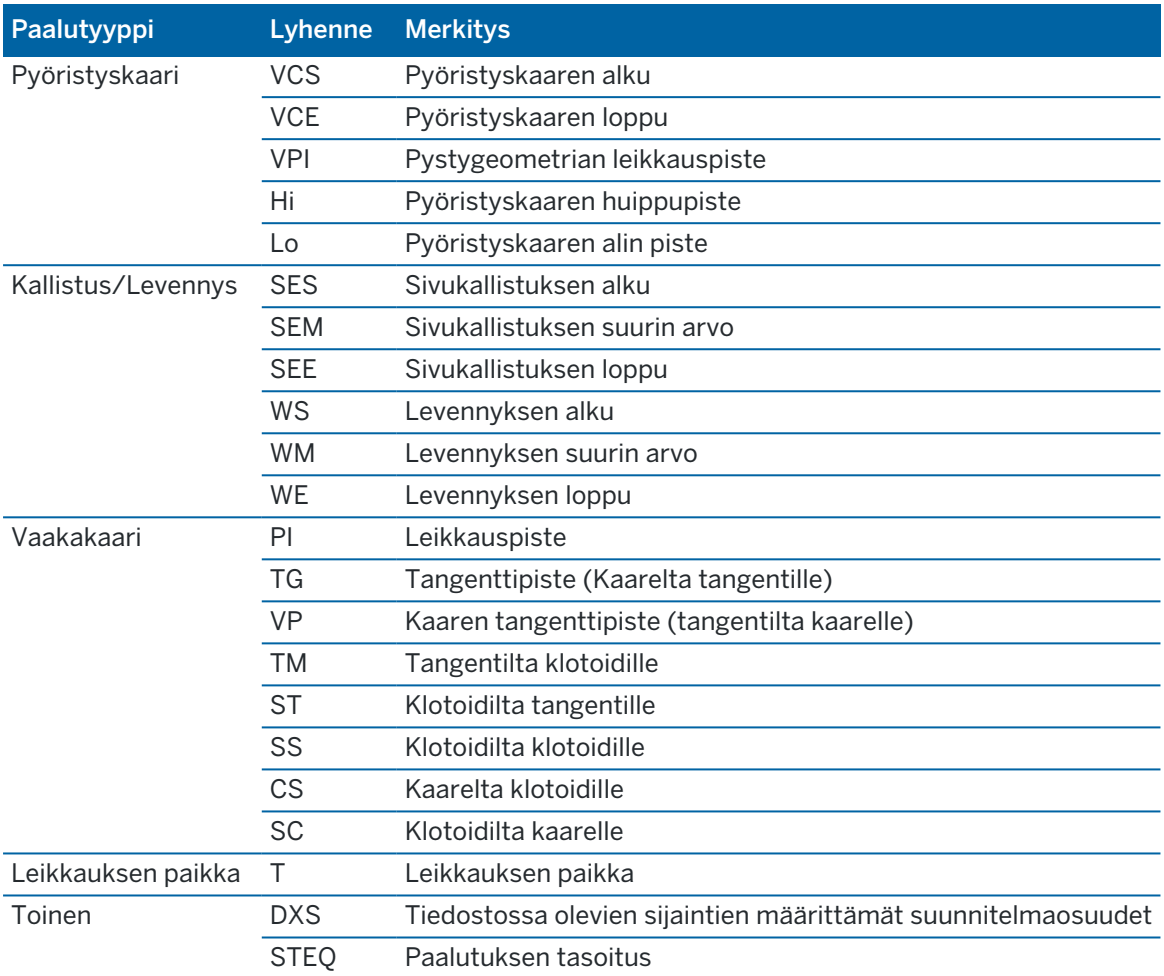

## <span id="page-47-0"></span>Sivuluiska

Joissakin tilanteissa sinun tarvitsee ehkä lisätä tai muokata sivukaltevuutta.

NOTE – Sivukaltevuus ja mahdolliset sivukaltevuuden muutokset hylätään sijainnin mittauksen jälkeen tai poistuessasi merkintänäkymästä.

## Sivukaltevuuden lisäys

Voit lisätä sivukaltevuuden kun merkitset paalua jonolla tai mittaat sijaintiasi suhteessa jonoon. Nykyinen jono on oletusarvoisesti saranajono, mutta voit valita eri jonon [saranajonoksi](#page-49-0) vaadittaessa. Et voi lisätä sivukaltevuutta linjaukseen.

- 1. Näpäytä ja pidä taso- tai [poikkileikkausnäkymä](#page-38-1) painettuna merkinnän ruudussa ja valitse Lisää sivukaltevuus.
- 2. Täydennä sivukaltevuuden määrittävät yksityiskohdat.

NOTE – Sivukaltevuuden lisääminen merkinnän aikana on mahdollista vain, kun kyseessä on RXLtie.Kun määrität Genio-tietä, voit kuitenkin lisätä uuden jonon ja tämän jälkeen muokata sen tyyppiä niin, että se on Rajapinnan 5D-jono, joka lisää sivukaltevuuden.

#### Sivukaltevuuden muokkaaminen

Jos suunnitelmaleikkauksen tai täyttöleikkauksen tai sivuojan leveyden arvo ei ole käyttökelpoinen, korvaa arvo uudella arvolla.

- 1. Näpäytä ja pidä taso- tai [poikkileikkausnäkymä](#page-38-1) painettuna merkinnän ruudussa ja valitse Muokkaa sivukaltevuutta.
- 2. Täydennä sivukaltevuuden määrittävät yksityiskohdat.

Joissakin tilanteissa saattaa olla mielekkäämpää muokata leikkauksen tai täytön sivukaltevuuden arvoa arvoon, jonka määrittää kaltevuus nykyisestä jonosta seuraavaan jonoon tai edellisestä jonosta nykyiseen jonoon. Valitse joko Leikkauskaltevuuden tai Täyttöluiskan kentästä Kalteva taso seuraavaan jonoon tai Kalteva taso edellisestä jonosta.Kaltevuus-kenttä päivittyy näyttämään asianmukaisen sivukaltevuuden arvon.

Alla oleva [esimerkki](#page-49-1) näyttää tilanteen, jossa voi valita Kaltevan tason seuraavaan jonoon- tai Kaltevan taso edellisestä jonosta -asetuksen leikkauskaltevuudelle.Samanlaista lähestymistapaa voidaan käyttää täyttöluiskaan.

NOTE – Seuraavan tai edellisen jonon kaltevuusasetukset ovat käytettävissä:

- Vain jos seuraava tai edellinen jono on olemassa.
- Leikkauskaltevuuden kentässä asetukset ovat käytettävissä vain, jos seuraavat tai edelliset sivukaltevuuden arvot ovat positiivisia, ts. jos ne määrittelevät leikkauskaltevuuden.
- Täyttöluiskan kentässä asetukset ovat käytettävissä vain, jos seuraavat tai edelliset sivukaltevuuden arvot ovat negatiivisia, ts. jos ne määrittelevät täyttöluiskan.

Joskus, erityisesti LandXML-tietiedostojen kohdalla, sivukaltevuus saattaa määritellä vain yhtä sivukaltevuuden arvoa, jossa toinen on nolla (?).Jos merkatessasi sivukaltevuutta suunnitelman ja lasketun sivukaltevuuden arvot navigoinnin kuvaruudun yläosassa ovat nolla, määrittelemätöntä sivukaltevuuden arvoa tarvitaan leikkauspisteen merkintään. Käytä Muokkaa sivukaltevuutta -optiota määrittelemään sivukaltevuuden arvon, jotta leikkauspiste voidaan merkitä.

Voit myös:

- vaihtaa jonon nimen.
- valita jonkin muun jonon [saranajonoksi](#page-49-0), jos tarpeen.

Sivukaltevuus näkyy punaisena kun sitä muokataan.

Alla oleva [kaaviokuva](#page-49-1) näyttää tyypillisen esimerkin tilanteesta, jossa saatat käyttää näitä asetuksia.

## <span id="page-49-0"></span>Eri jonon valinta saranajonoksi

- 1. Näpäytä ja pidä taso- tai poikkileikkausnäkymä painettuna merkinnän ruudussa ja valitse Muokkaa sivukaltevuutta.
- 2. Näpäytä Saranajonon kentän nuolta ja valitse jonon käyttämällä yhtä seuraavista menetelmistä:
	- <sup>l</sup> Näpäytä näytössä näkyvää jonoa
	- Jos tallentimessasi on nuolinäppäimet, käytä oikea/vasennuolinäppäimiä
	- <sup>l</sup> Näpäytä ikkunaa ja pidä sitä hetki pohjassa ja syötä siirtymä tai valitse se luettelosta

Nykyinen saranjono näytetään kokonaan sinisenä ympyränä.

## <span id="page-49-1"></span>Esimerkki – valitse saranajono ja muokkaa sivukaltevuutta

Alla oleva kaaviokuva näyttää tyypillisen esimerkin tilanteesta, jossa saatat valita eri jonon saranajonoksi. Tässä esimerkissä alkuperäinen suunnitelma, jonka sarana on jonossa C, on täytössä, mistä aiheutuu eitoivottu täyttöalue (1). Valitsemalla jonon B saranajonoksi, uusi suunnitelma on nyt leikkauksessa ja eitoivotulta täyttöalueelta vältytään.

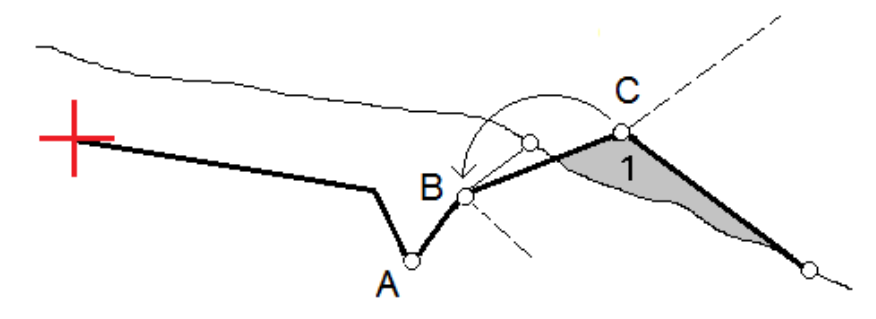

Kun jono B on valittuna saranajonoksi, leikkauskaltevuus voidaan määritellä joko säilyttämällä suunnitelman sivukaltevuuden arvo tai näppäilemällä toinen arvo.Vaihtoehtoisesti leikkauskaltevuus voidaan määritellä valitsemalla yksi seuraavasta:

- Kalteva taso edellisestä jonosta -optio, joka määrittelee kaltevan tason leikkauskaltevuudeksi edellisestä jonosta A uuteen saranajonoon B, jolloin leikkaussijainti on kohdassa (2).
- Kalteva taso seuraavaan jonoon -optio, joka määrittelee kaltevan tason leikkauskaltevuudeksi uudesta saranajonosta B seuraavaan jonoon C, jolloin leikkaussijainti on kohdassa (3).

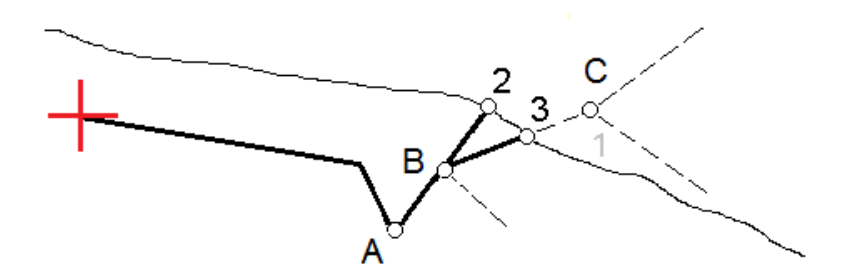

Trimble Access RXL Tie Käyttöoppaasta | **50**

## <span id="page-50-0"></span>Leikkauspiste

Leikkauspiste on piste missä suunniteltu luiska leikkaa maanpinnan.

Todellinen luiskan ja maanpinnan leikkauspiste määritetään iteratiivisesti (toistamalla).Ohjelmisto laskee leikkauspisteen nykyisen sijainnin kautta kulkevan vaakatason ja joko leikkaus- tai täyttöluiskan leikkauksena, kuten on kuvattu alla olevassa kuvassa, jossa  $x_n$  on Mene vasemmalle/oikealle -arvo.

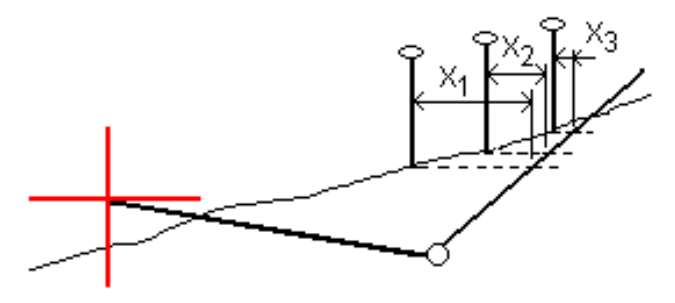

Tasonäkymä näyttää lasketun leikkauspisteen. Laskettu kaltevuuden arvo (sininen) ja suunnitelman mukainen kaltevuusarvo näkyvät näytön yläosassa.

Poikkileikkaus näytetään kasvavan paalutuksen suunnassa. Nykyinen sijainti ja laskettu merkintäsijainti näytetään näytöllä. Taitepisteestä piirretään nykyiseen sijaintiin sininen viiva, joka näyttää lasketun kaltevuuden.

Vihreä rivit osoittavat, onko leikkauspisteelle määritelty sivusiirtymät. Pieni yksittäinen ympyrä näyttää lasketun leikkauspisteen paikan ja kaksoisympyrä näyttää valitun paikan, jossa on käytetty sivusiirtymiä. Nämä sivusiirtymät näkyvät sen jälkeen, kun ne on otettu käyttöön.

NOTE – Ohjelmisto laskee sivukaltevuuden välipaaluille interpoloimalla sivukaltevuuden arvon siirtymille, joissa kaltevuus vaihtuu poikkileikkausten välillä.

## Leikkauspisteen merkityt deltat

Avaa Leikkauspisteiden deltaraportin ruutua näpäyttämällä Raportti Vahvista merkinnän deltat -ruudussa tai Työn selailun ruudussa.

Vaaka- ja korkeussuuntaiset etäisyydet näytetään leikkauspisteestä jokaiseen jonoon, vaakageometriaan asti ja se mukaan lukien. Jos malli sisältää leikatun ojan, raportti sisältää saranan sijainnin leikkauskaltevuuden porausreiän loppupisteellä. Mahdollisesti määritellyt sivusiirtymät eivät sisälly raportoituihin arvoihin.

Katso alla olevaa kuvaa:

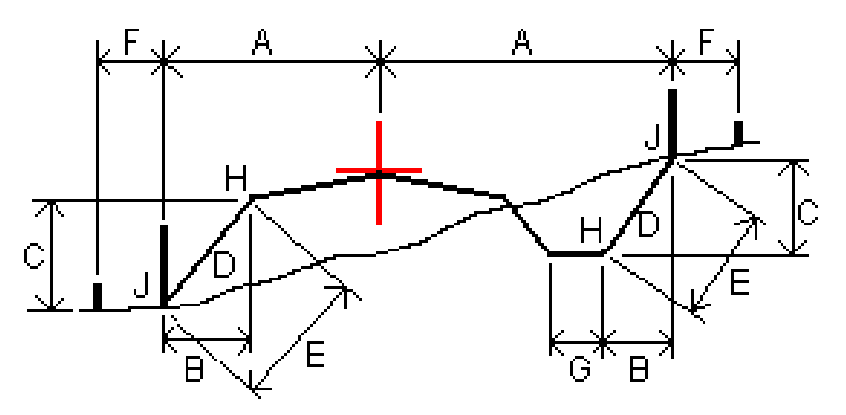

Jossa:

- A = Etäisyys vaakageometriaan
- B = Vaakasuora etäisyys saranapisteeseen
- C = Pystysuora etäisyys saranapisteeseen
- $D =$ Kallistus
- E = Vinoetäisyys saranapisteeseen
- F = Vaakasiirtymät
- G = Ojasiirtymä
- H = Taitepiste
- J = Leikkauspiste

#### NOTE –

- Kun merkitset alusrakenteellisen sivukaltevuuden, merkinnän deltat sisältävät etäisyyden leikkauspisteestä sivukaltevuuden alusrakenteen risteykseen.
- Määritelty etäisyys sarana- + sivusiirtymiin kentän arvo sisältää kaikki määritellyt vinoetäisyyden arvot ja raportoi vinoetäisyyden saranasta merkittyyn sijaintiin. Arvo on nolla (?), jos määriteltyä horisontaalista sivusiirtymää ei ole tai horisontaalista sivusiirtymää sovelletaan horisontaalisesti.

## <span id="page-52-0"></span>Poikkikaltevuudet

Määritä poikkikaltevuus kun haluat vahvistaa tien (yleensä ajoradan) pinnan rakenteen.

Katso seuraavia taulukkoja:

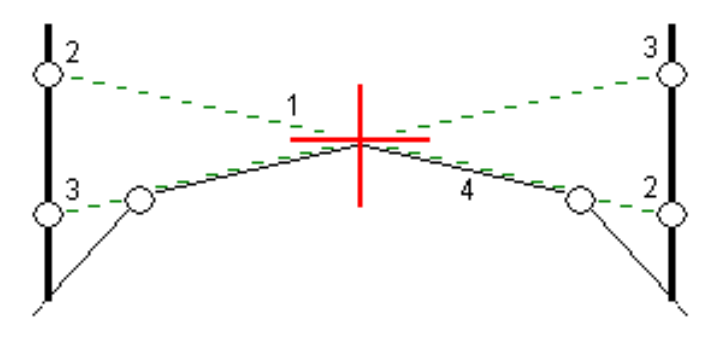

Tyypillisesti johtoa (1) venytetään yhdeltä tien sivulta toiselle jokaisen merkin kiinteässä sijainnissa (2).Johto tarkastetaan jotta voidaan varmistaa, että se on muodostetulla tien pinnalla (4).Prosessia toistetaan tien toisella puolella kiinnittämällä johto paikallaan oleviin merkkeihin (3).Poikkikaltevuutta voi tasata pystysuoraan niin, että johto on pinnan yläpuolella, mikä helpottaa rakenteen vahvistamista.Jos poikkikaltevuus on siirtymä, johdon ja pinnan välisen mitatun etäisyyden pitäisi olla johdonmukainen.Poikkikaltevuusoptio raportoi deltat, joka mahdollistaa merkintöjen merkitsemisen paikannuksilla (2) ja (3).

#### NOTE –

- <sup>l</sup> Poikkikaltevuus täytyy määritellä poikkileikkausnäkymässä.
- <sup>l</sup> Poikkikaltevuutta ei voida määritellä kun mittaat paikannustasi suhteessa tiehen tai kun merkitset sivukaltevuutta.

## Poikkikaltevuuden määrittäminen

1. Määrittele poikkileikkausnäkymässä vaakasuora sivusiirtymä, tyypillisesti Edellisessä kaltevassa tasossa, ja syötä vaadittaessa korkeussiirtymä.

Pieni yksittäinen ympyrä (8) näyttää valitun sijainnin ja kaksoisympyrä (6) näyttää valitun paikan, jossa on määritetty tiettyjä sivusiirtymiä.Sivusiirtymät esitetään vihreällä viivalla (7).

2. Napauta taso- tai poikkileikkausnäkymässä Sivukaltevuus ja määritä sivukaltevuus seuraamalla ruutuun ilmestyviä kehotteita.

Valittu viiva (1) näkyy paksuna vihreänä viivana. Tätä valittua viivaa jatketaan vihreällä katkoviivalla (2) leikkaamaan pystysuoraa viivaa (4) maastoon merkittävässä kohdassa (3).

NOTE – Et voi määritellä poikkikaltevuutta valitsemalla linjan, joka määrittää sivukaltevuuden.

- 3. Napauta Hyväksy.
- 4. Näpäytä Aloita.
- 5. Siirry maastoon merkittävälle paikalle ja merkitse sijainti.
- 6. Käytä Sivukalt. korkeuseron arvoa (5) toisen sijainnin merkitsemiseen.

NOTE – Ota sivukaltevuustoiminto pois käytöstä napauttamalla Sivukaltevuus, Tyhjennä ja lopuksi Sulje.

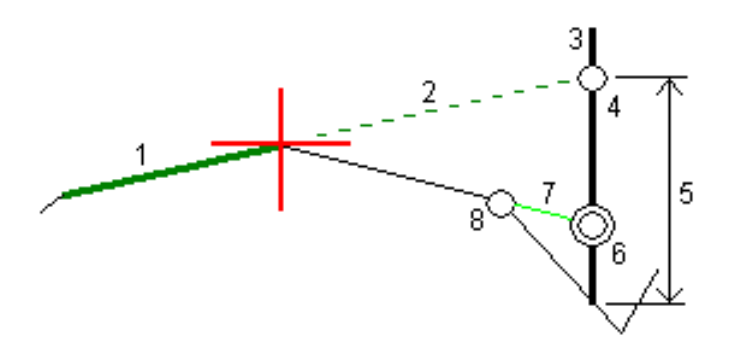

## <span id="page-53-0"></span>Alusrakenteet

Määritä alusrakenne, kun poikkileikkaus edustaa valmista tien pintaa, ja sinun tulee merkitä muita tien pintoja (tyypillisesti alusrakennetta) määritteleviä pisteitä.

Alusrakennepisteet lasketaan luomalla väliaikainen linja, joka on yhdensuuntainen kahden poikkileikkausnäkymän pisteen linjan kanssa, joista se on myös tasattu. Pisteet voidaan tämän jälkeen valita merkittäviksi:

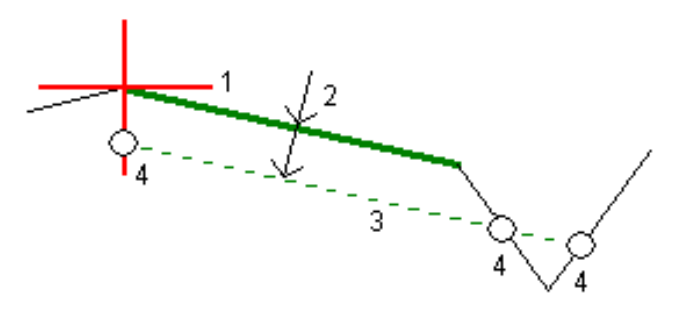

NOTE – Et voi määritellä alusrakennetta merkintämenetelmän kuvaruudusta tai mitatessasi sijaintiasi suhteessa tiehen tai jonoon.

#### Alusrakenteen määrittäminen

1. Napauta taso- tai poikkileikkausnäkymässä Alusrakenne ja määritä alusrakenne seuraamalla ruutuun ilmestyviä kehotteita.

Valittu viiva (1) näkyy paksuna vihreänä viivana.Syvyys alusrakenteeseen (2) on valitusta linjasta pohjamaan pintaan.Vihreä katkoviiva (3) risteää kaikkien vastaan tulevien linjojen kanssa poikkileikkausnäkymässä.Jos mitään risteystä ei löydy, lasketut pisteet luodaan valitun linjan kanssa samoissa aloitus- ja lopetussiirtymissä.Yksittäiset ympyrät (4) kuvaavat laskettuja paikannuksia.

NOTE – Et voi määritellä alusrakennetta valitsemalla linjan, joka määrittää sivukaltevuuden.

- 2. Napauta Hyväksy.
- 3. Näpäytä sijaintia, jonka haluat merkitä.

Ominaisuuksien merkintä kaikille tietyypeille

- 4. Siirry maastoon merkittävälle paikalle ja merkitse sijainti.
- 5. Ota alusrakennetoiminto pois käytöstä napauttamalla Alusrakenne, Tyhjennä ja lopuksi Sulje.

## <span id="page-55-0"></span>Raportit

Käytä ohjelmiston Raportit-toimintoa luomaan raportteja mittausdatasta.Näillä raporteilla voidaan tarkistaa mittausdata jo maastossa tai se voidaan siirtää asiakkaalle tai toimistoon jatkokäsittelyjä varten.

## <span id="page-55-1"></span>Tie -merkintäraportit

Näytä Vahvista merkatut deltat -ruutu ennen pisteen tallentamista valitsemalla Tarkastele ennen tallennusta -valintaruutu Merkinnän asetusten ruudussa ja valitse sitten vaadittu formaatti Merkattavien deltojen formaatin kentällä.

Kun merkitset teitä, seuraavat merkintämittausraportit ovat saatavilla tavallisten Trimble Access-ohjelman tuottamien käännettyjen merkintäraporttien lisäksi:

#### Tie – leikkauspisteet ja siirtymät

Tämä näyttää kaikkien normaalitien merkintäerojen tiedot sekä luettelon vaaka- ja pystyetäisyyksistä kuhunkin poikkileikkauksen sijaintiin merkitystä siirtymäsijainnista. Raportoidut vaaka- ja pystyetäisyydet sisältävät käytetyt vaaka- ja pystysivumitat.

Tämä näyttää kaikkien normaalitien merkintäerojen tiedot sekä luettelon vaaka- ja pystyetäisyyksistä kuhunkin poikkileikkauksen sijaintiin merkitystä siirtymäsijainnista. Raportoidut vaaka- ja pystyetäisyydet sisältävät käytetyt vaaka- ja pystysivumitat.

#### Tie – merkintä

Tämä on yksinkertainen merkintänäyttö, joka esittää korkeuseron (leikkaus/täyttö) tien suunnitelmasijaintiin. Asianmukaiset asemapiste- ja sivumitta-arvot sekä poikkileikkauksen tiedot (leikkauspisteen merkinnän tapauksessa) raportoidaan. Ne perustuvat tien merkintämenetelmään.

#### Tie – XS-tiedot

Tämä näyttää kaikkien normaalitien merkintäerojen tiedot sekä luettelon poikkileikkauksen elementeistä (vasen ja oikea), jotka määrittävät suunnitellun poikkileikkauksen valitulla asemapisteellä.

## <span id="page-55-2"></span>Raportin luominen

- 1. Avaa siirrettävät tiedot sisältävä työ.
- 2. Näpäytä  $\equiv$  ja valitse Raportti.
- 3. Määritä Tiedostomuoto -kentässä luotavan tiedoston tyyppi.
- 4. Valitse aiemmin luotu kansio tai luo uusi näpäyttämällä .
- 5. Anna tiedostonimi.

Oletusarvoisesti Tiedostonimi -kenttä näyttää nykyisen työn nimen.Tiedostonimen tunniste määritetään XSLT-tyylisivulla.Vaihda tiedostonimi ja -tunniste tarvittaessa.

6. Jos näytössä on muita kenttiä, täytä ne.

#### Raportit

Voit käyttää XSLT-tyylisivuja määrittämiisi parametreihin perustuvien tiedostojen ja raporttien luomiseen.Esimerkiksi luotaessa merkintämittausraporttia Merkinnän vaakatoleranssi – ja Merkinnän korkeustoleranssi -kentät määrittävät hyväksyttävät merkintätoleranssit.Raporttia luotaessa voidaan määrätä toleranssit, joiden ylittyessä merkintäerot kirjoitetaan raporttiin eri värillä kuin toleranssin sisällä olevat arvot.

- 7. Näytä luotu tiedosto automaattisesti luomisen jälkeen valitsemalla Näytä tehty tiedosto valintaruutu.
- 8. Luo tiedosto näpäyttämällä Hyväksy.

Voit vaihtoehtoisesti viedä työn JobXML-tiedostona ja käyttää ASCII File Generator -apuohjelmaa luomaan raportin viedystä JobXML-tiedostosta käyttäen vaadittua XSLT-tyylitiedostoa tulostusformaattina.Lataa apuohjelma menemällä osoitteeseen [Support](https://forms.trimble.com/globalTRLTAB.aspx?Nav=Collection-62098) Trimble Access ja klikkaamalla Trimble File and Report Generator Utility.

## <span id="page-57-0"></span>Oikeudelliset tiedot

Trimble Inc.

<span id="page-57-1"></span>[trimble.com](http://trimble.com/)

## Copyright and trademarks

© 2018–2023, Trimble Inc. Kaikki oikeudet pidätetään.

Trimble, the Globe and Triangle logo, Autolock, CenterPoint, FOCUS, Geodimeter, GPS Pathfinder, GPS Total Station, OmniSTAR, RealWorks, Spectra, Terramodel, Tracklight, Trimble RTX, and xFill are trademarks of Trimble Inc. registered in the United States and in other countries.

Access, FastStatic, FineLock, GX, ProPoint, RoadLink, SiteVision, TerraFlex, TIP, Trimble Inertial Platform, Trimble Geomatics Office, Trimble Link, Trimble Survey Controller, Trimble Total Control, TRIMMARK, VISION, VRS, VRS Now, VX, and Zephyr are trademarks of Trimble Inc.

Microsoft, Excel, Internet Explorer, and Windows are either registered trademarks or trademarks of Microsoft Corporation in the United States and/or other countries.

Google and Android are trademarks of Google LLC.

The Bluetooth word mark and logos are owned by the Bluetooth SIG, Inc. and any use of such marks by Trimble Inc. is under license.

Wi-Fi and Wi-Fi HaLow are either registered trademarks or trademarks of the Wi-Fi Alliance.

All other trademarks are the property of their respective owners.

This software is based in part on the work of the Independent JPEG Group, derived from the RSA Data Security, Inc, MD5 Message-Digest Algorithm.

This product includes software developed by the OpenSSL Project for use in the OpenSSL Toolkit ([www.openssl.org/](http://www.openssl.org/)).

Trimble Access includes a number of open source libraries.

For more information, see Open source [libraries](https://help.trimblegeospatial.com/TrimbleAccess/latest/en/DNT/Open-Source-Credits.htm) used by Trimble Access.

The Trimble Coordinate System Database provided with the Trimble Access software uses data from a number of third parties. For more information, see Trimble [Coordinate](https://drive.google.com/file/d/1IxAg7-rVx0-oSok3LQ0XDA_QZQTEkXp5/view?usp=sharing) System Database Open Source Attribution.

The Trimble Maps service provided with the Trimble Access software uses data from a number of third parties. For more information, see Trimble Maps [Copyrights](https://maps.trimble.com/copyrights/).

For Trimble General Product Terms, go to [geospatial.trimble.com/legal](https://geospatial.trimble.com/legal).